# **Vehicle Network Toolbox™ 1** User's Guide

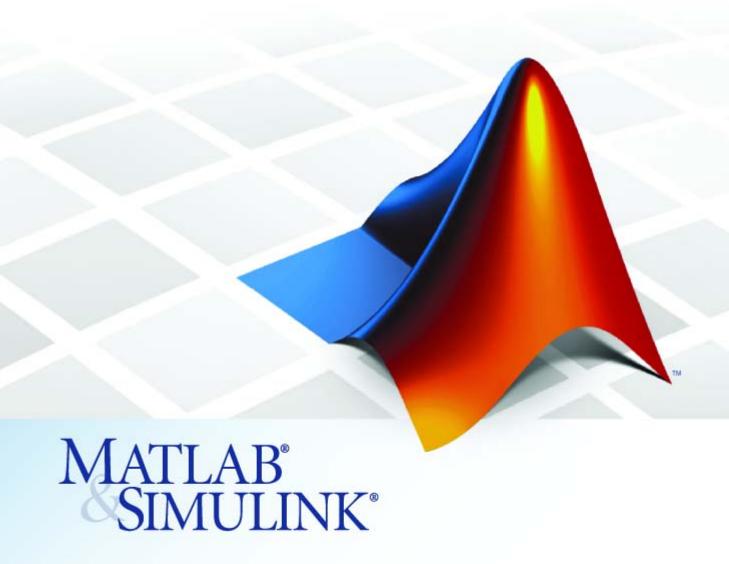

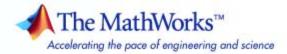

#### How to Contact The MathWorks

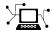

www.mathworks.com

comp.soft-sys.matlab

www.mathworks.com/contact TS.html Technical Support

Web

Newsgroup

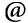

suggest@mathworks.com bugs@mathworks.com

doc@mathworks.com

service@mathworks.com info@mathworks.com

Product enhancement suggestions

Bug reports

Documentation error reports

Order status, license renewals, passcodes Sales, pricing, and general information

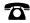

508-647-7000 (Phone)

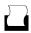

508-647-7001 (Fax)

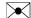

The MathWorks, Inc. 3 Apple Hill Drive Natick. MA 01760-2098

For contact information about worldwide offices, see the MathWorks Web site.

Vehicle Network Toolbox™ User's Guide

© COPYRIGHT 2009 by The MathWorks, Inc.

The software described in this document is furnished under a license agreement. The software may be used or copied only under the terms of the license agreement. No part of this manual may be photocopied or reproduced in any form without prior written consent from The MathWorks, Inc.

FEDERAL ACQUISITION: This provision applies to all acquisitions of the Program and Documentation by, for, or through the federal government of the United States. By accepting delivery of the Program or Documentation, the government hereby agrees that this software or documentation qualifies as commercial computer software or commercial computer software documentation as such terms are used or defined in FAR 12.212, DFARS Part 227.72, and DFARS 252.227-7014. Accordingly, the terms and conditions of this Agreement and only those rights specified in this Agreement, shall pertain to and govern the use, modification, reproduction, release, performance, display, and disclosure of the Program and Documentation by the federal government (or other entity acquiring for or through the federal government) and shall supersede any conflicting contractual terms or conditions. If this License fails to meet the government's needs or is inconsistent in any respect with federal procurement law, the government agrees to return the Program and Documentation, unused, to The MathWorks, Inc.

#### **Trademarks**

MATLAB and Simulink are registered trademarks of The MathWorks, Inc. See www.mathworks.com/trademarks for a list of additional trademarks. Other product or brand names may be trademarks or registered trademarks of their respective holders.

#### **Patents**

The MathWorks products are protected by one or more U.S. patents. Please see www.mathworks.com/patents for more information.

#### **Revision History**

March 2009 Online only New for Version 1.0 (Release 2009a)

# **Getting Started**

| 8                                                  |
|----------------------------------------------------|
|                                                    |
| Product Overview                                   |
| Getting to Know the Vehicle Network Toolbox        |
| Main Features                                      |
| Interaction Between the Toolbox and Its Components |
| Expected Background                                |
| Related Products                                   |
| Installation Requirements                          |
| Supported Hardware                                 |
| CAN Communication Session                          |
| Workflow Overview                                  |
| Configuring CAN Communications                     |
| Disconnecting Channels and Cleaning Up             |
| Performing Advanced Configurations                 |
| Accessing the Toolbox                              |
| Exploring the Toolbox                              |
| Getting Help                                       |
| Viewing Examples                                   |
|                                                    |
| Using a CAN Dat                                    |
|                                                    |
| Vector CANdb Support                               |
|                                                    |
| Loading and Creating Messages Using the .dbc File  |
| Loading the CAN Database                           |
| Creating a CAN Message                             |
| Adding a Database to a CAN Channel                 |

| Viewing Messages Information in the CAN Database Viewing Signal Information in a CAN Message Attaching a CAN Database to Existing Messages                                                                                                    |            |
|----------------------------------------------------------------------------------------------------|------------|
| Tittadining a Crity Database to Baisting Hessages                                                                                                    |            |
| Monitoring CAN Message To                                                                                                    | rai        |
|                                                                                                    |            |
| The CAN Tool                                                                                                    |            |
| Opening the CAN Tool                                                                                                    |            |
| Parts of the CAN Tool                                                                                                    |            |
| Using the CAN Tool                                                                                                    |            |
| Viewing Messages on a Channel                                                                                                    |            |
| Configuring the Channel Bus Speed                                                                                                    |            |
| Saving the Message Log File                                                                                                    |            |
|                                                                                                    |            |
| Using the Vehicle Network Toolbox I                                                                                                    | Blo        |
| Lik Introducing the Vehicle Network Toolbox Block                                                                                                    | Blo        |
| Lik                                                                                                    | Blo        |
| Lik  Introducing the Vehicle Network Toolbox Block Library  Opening the Vehicle Network Toolbox Block                                                                                                    | Blo<br>ora |
| Lik  Introducing the Vehicle Network Toolbox Block Library                                                                                                    | Blo<br>ora |
| Introducing the Vehicle Network Toolbox Block Library  Opening the Vehicle Network Toolbox Block Library  Using the canlib Command from the MATLAB Command Window                                                                                               | Blo<br>ora |
| Lik  Introducing the Vehicle Network Toolbox Block Library                                                                                                    | Blo<br>ora |
| Introducing the Vehicle Network Toolbox Block Library  Opening the Vehicle Network Toolbox Block Library  Using the canlib Command from the MATLAB Command Window  Using the Simulink Library Browser  Building Simulink Models to Transmit and Receive         | Blo<br>ora |
| Introducing the Vehicle Network Toolbox Block Library  Opening the Vehicle Network Toolbox Block Library  Using the canlib Command from the MATLAB Command Window Using the Simulink Library Browser  Building Simulink Models to Transmit and Receive Messages | Blo<br>ora |
| Introducing the Vehicle Network Toolbox Block Library  Opening the Vehicle Network Toolbox Block Library  Using the canlib Command from the MATLAB Command Window  Using the Simulink Library Browser  Building Simulink Models to Transmit and Receive         | Blo<br>ora |

| Function | Reference  |
|----------|------------|
| 1 uncuon | Treference |

| Function Refe               | rence  |
|-----------------------------|--------|
|                             |        |
| CAN Channel Construction    | . 5-2  |
| CAN Channel Configuration   | . 5-3  |
| CAN Channel Execution       | . 5-4  |
| CAN Channel Status          | . 5-5  |
| CAN Database                | . 5-6  |
| CAN Message Handling        | . 5-7  |
| Information and Help        | . 5-8  |
| Graphical Tools             | . 5-9  |
| Vector Informatik           | . 5-10 |
|                             |        |
| ${f Functions-Alphabetica}$ | ıl Lis |
|                             |        |
| Property Refe               | rence  |
|                             |        |
| CAN Channel Base Properties |        |
| Channel Status Properties   |        |
| CAN Database Properties     |        |

Receiving Messages .....

Error Logging .....

7-3

7-3

|   | Device-Specific Properties | 7-4         |
|---|----------------------------|-------------|
|   | Vector Device Settings     | 7-4         |
|   | Transceiver Settings       | 7-4         |
|   | Bit Timing Settings        | 7-4         |
|   |                            |             |
|   | Properties — Alphabetical  | List        |
| 8 |                            |             |
|   |                            |             |
|   | Ir                         | <u>idex</u> |
|   |                            |             |

# Getting Started

- ullet "Product Overview" on page 1-2
- "CAN Communication Session" on page 1-8
- "Accessing the Toolbox" on page 1-27

# **Product Overview**

#### In this section...

"Getting to Know the Vehicle Network Toolbox" on page 1-2

"Main Features" on page 1-2

"Interaction Between the Toolbox and Its Components" on page 1-4

"Expected Background" on page 1-5

"Related Products" on page 1-5

"Installation Requirements" on page 1-6

"Supported Hardware" on page 1-7

# Getting to Know the Vehicle Network Toolbox

The Vehicle Network Toolbox<sup>TM</sup> provides the ability to communicate with in-vehicle networks using Controller Area Network (CAN) ptotocol. It is a comprehensive toolbox with a MATLAB® interface, Simulink® modeling support and a simple utility that allows you to monitor CAN traffic.

You can learn more about the Vehicle Network Toolbox by following a simple workflow and some easy examples. This chapter introduces the toolbox and provides some guidelines and examples to use the Vehicle Network Toolbox to interface with the CAN bus.

#### **Main Features**

The Vehicle Network Toolbox product is a collection of M-file functions built on the MATLAB technical computing environment.

The toolbox provides you with these main features:

- "CAN Connectivity" on page 1-3
- "Vector Device and Driver Support" on page 1-3
- "Vehicle Network Toolbox Functions" on page 1-3
- "Simulink Library Support" on page 1-3

• "CAN Tool Interface" on page 1-3

#### **CAN Connectivity**

The Vehicle Network Toolbox provides host-side CAN connectivity using defined CAN devices. CAN is the predominant protocol in automotive electronics by which many distributed control systems in a vehicle function. For example, in a common design when you press a button to lock the doors in your car, a control unit in the door reads that input and transmits lock commands to control units in the other doors. These commands exist as data in CAN messages, which the control units in the other doors receive and act on by triggering their individual locks in response.

#### **Vector Device and Driver Support**

You can use the Vehicle Network Toolbox with devices supported by Vector. These devices and drivers provide a link to the CAN bus on which you can send and receive messages. See "Supported Hardware" on page 1-7 for more information.

#### **Vehicle Network Toolbox Functions**

Using a set of well-defined functions, you can transfer messages between the MATLAB workspace and a CAN bus using a CAN device. You can run test applications that can log and record CAN messages for you to process and analyze. You can also replay recorded sequences of messages.

### Simulink Library Support

With the Vehicle Network Toolbox block library and other blocks from the Simulink library, you can create sophisticated models to connect to a live network and to simulate message traffic on a CAN bus.

#### **CAN Tool Interface**

Using this simple graphical user interface, you can monitor message traffic on a selected device and channel. You can then analyze these messages.

# Interaction Between the Toolbox and Its Components

The Vehicle Network Toolbox is a conduit between MATLAB and the CAN bus.

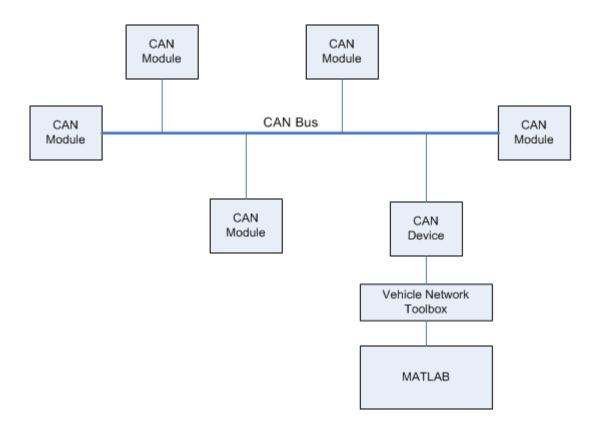

In this illustration:

- There are six CAN modules attached to a CAN bus.
- One module which is a CAN device is attached to the Vehicle Network Toolbox, built on the MATLAB technical computing environment.

Using the Vehicle Network Toolbox from MATLAB, you can configure a channel on the CAN device to:

- Transmit messages to the CAN bus.
- Receive messages from the CAN bus.
- Trigger a callback function to run when the channel receives a message.
- Attach the database to the configured CAN channel to interpret received CAN messages.
- Use the CAN database to construct messages to transmit.
- Log and record messages and analyze them in MATLAB.
- Replay live recorded sequence of messages in MATLAB.
- Build Simulink models to connect to a CAN bus and to simulate message traffic.
- Monitor message traffic with the CAN Tool.

The Vehicle Network Toolbox is a comprehensive solution for CAN connectivity in MATLAB and Simulink. Refer to the function and block chapters for more information.

# **Expected Background**

This document assumes that you are already familiar with the following products:

- MATLAB To write scripts and functions with M-code, and to use functions with the command-line interface.
- Simulink To create simple models to connect to a CAN bus or to and simulate those models
- Vector CANdb To understand CAN databases and message and signal definitions

#### **Related Products**

The MathWorks<sup>TM</sup> provides several products that are relevant to the kinds of tasks you can perform with the Vehicle Network Toolbox software and that extend the capabilities of MATLAB. For information about these related products, see toolbox product page on the MathWorks Web site.

# **Installation Requirements**

- "Installing Components" on page 1-6
- "Installing Hardware Devices and Drivers" on page 1-6
- "Installing the XL Driver Library" on page 1-6
- "Installing the Toolbox" on page 1-7

#### **Installing Components**

To communicate on CAN networks from the MATLAB workspace, install these components:

- Current MATLAB version
- Vehicle Network Toolbox software
- Vector hardware, drivers, and XL driver library

#### **Installing Hardware Devices and Drivers**

You need the latest version of the XL Plug & Play drivers for your device to use with Windows® XP or Windows Vista<sup>TM</sup>.

The documentation from Vector provides installation instructions for hardware devices such as CANcaseXL, CANboardXL, and CANcardXL, drivers, and support libraries.

These drivers are available for download from the Vector Web site:

https://www.vector-worldwide.com/va downloadcenter us.html

#### Installing the XL Driver Library

Download and install the latest version of the XL Driver Library from the Vector Web site. After you install, copy the filevxlapi.dll from the installation folder to the *windows root*\system32 directory.

#### **Installing the Toolbox**

Determine if Vehicle Network Toolbox software is installed on your system by typing the following in the MATLAB Command Window:

ver

The Command Window displays information about the MATLAB version you are running, including a list of installed add-on products and their version numbers. Check the list to see if the Vehicle Network Toolbox name appears.

For information about installing the toolbox, refer to the installation documentation for your platform. If you experience installation difficulties, look for the installation and license information at the MathWorks Web site:

http://www.mathworks.com/support

# **Supported Hardware**

The Vehicle Network Toolbox supports the following Vector devices:

- CANcaseXL
- CANboardXL
- CANboardXL pxi
- CANboardXL PCIe
- CANcardXL
- CANcardX

You can also use the toolbox with virtual CAN channels available with Vector hardware drivers.

# **CAN Communication Session**

#### In this section...

"Workflow Overview" on page 1-8

"Configuring CAN Communications" on page 1-10

"Disconnecting Channels and Cleaning Up" on page 1-19

"Performing Advanced Configurations" on page 1-21

#### **Workflow Overview**

This section takes you through the workflow for connecting to a CAN device and then communicating with the CAN bus.

The subsequent sections map to the following CAN workflow chart.

Subsequent sections also provide interconnected code examples. You can use these examples and try them sequentially to understand how the communication works.

# **Typical CAN Workflow**

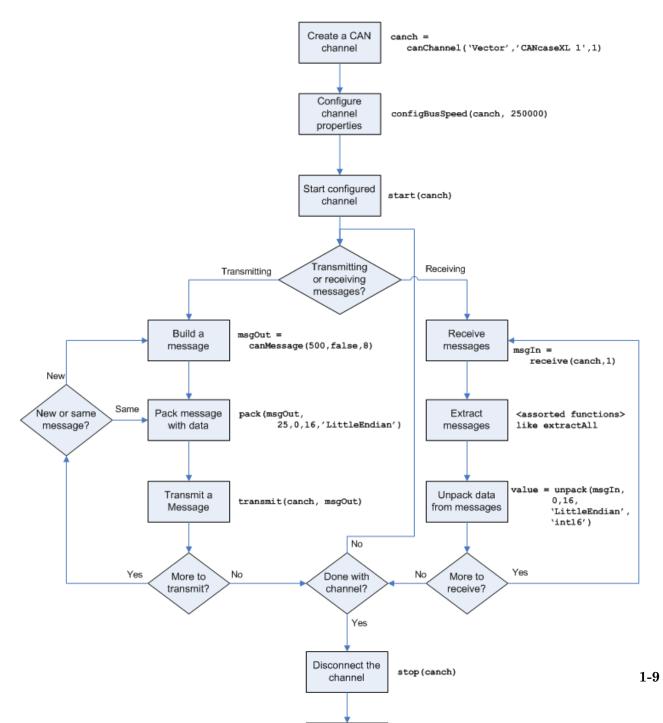

# **Configuring CAN Communications**

The following sections provide a sequential workflow for configuring CAN communications. You can use the provided examples and try them in a MATLAB Command Window to follow along.

This example creates two CAN channel objects using the canHWInfo function to obtain information about the devices installed on your system. You edit the properties of the first channel and create a message using the canMessage function. You transmit the message from first channel using the transmit function, and receive it on the other using the receive function.

- "Prerequisites" on page 1-10
- "Checking for the Installed CAN Hardware" on page 1-10
- "Creating a CAN Channel Object" on page 1-11
- "Configuring Properties" on page 1-13
- "Starting the Configured Channel" on page 1-14
- "Creating a Message Object" on page 1-15
- "Packing a Message" on page 1-16
- "Transmitting a Message" on page 1-17
- "Receiving a Message" on page 1-18
- "Unpacking a Message" on page 1-19

#### **Prerequisites**

Before you follow this example, make sure you:

- Complete your Toolbox Installation before you try out the examples.
- Connect the two channels in your CAN device in a loopback.

#### **Checking for the Installed CAN Hardware**

**1** Get information about the CAN hardware devices on your system:

info = canHWInfo

MATLAB displays the following information:

**2** You can get details about all available CAN channels by typing:

```
info.VendorInfo.ChannelInfo (1)
```

Press **Enter** and MATLAB displays information like:

#### **Creating a CAN Channel Object**

**Note** This example assumes that you have a loopback connection between the two channels on your CAN device.

1 Create the first CAN channel on an installed CAN device:

```
canch = canChannel('Vector', 'CANcaseXL 1',1)
```

**Notes** You cannot use the same variable to create multiple channels sequentially. Clear any channel in use before using the same variable to construct a new CAN Channel.

You cannot create arrays of CAN channel objects. Each object you create must exist as its own individual variable.

**2** Press **Enter** after you create the connection. MATLAB displays a summary of the channel properties:

Summary of CAN Channel using 'Vector' 'CANcaseXL 1' Channel 1.

Channel Parameters: Bus Speed is 500000.

Bus Status is 'N/A'.

Transceiver name is 'CANpiggy 251mag (Highspeed

Serial Number of this device is 24811. Initialization access is allowed.

No database is attached.

Status: Offline - Waiting for START.

O messages available to RECEIVE.

O messages transmitted since last start.
O messages received since last start.

Filter History: Filters are open for Standard and Extended IDs.

**3** Create a second CAN channel object.

```
canch1 = canChannel('Vector', 'CANcaseXL 1',2)
```

You used the canChannel function to connect to the CAN device. To identify installed devices, use the canHWInfo function.

#### **Configuring Properties**

You can set the behavior of your CAN channel by configuring its property values. For this exercise, change the bus speed of channel 1 to 250000 using the configBusSpeed function.

**Tip** Configure property values before you start the channel.

1 Display the properties on canch:

```
get (canch)
```

MATLAB displays all properties on the configured channel:

```
General Settings:
BusStatus = 'N/A'
Database = []
InitializationAccess = 1
MessageReceivedFcn = []
MessageReceivedFcnCount = 1
MessagesAvailable = 0
MessagesReceived = 0
MessagesTransmitted = 0
ReceiveErrorCount = 0
Running = 0
SilentMode = 0
TransmitErrorCount = 0
Device Settings:
Device = 'CANcaseXL 1'
DeviceChannelIndex = 1
DeviceSerialNumber = 24811
DeviceVendor = 'Vector'
Transceiver Settings:
TransceiverName = 'CANpiggy 251mag
                   (Highspeed)'
TransceiverState = 16
```

```
Bit Timing Settings:
BusSpeed = 500000
SJW = 1
TSEG1 = 4
TSEG2 = 3
NumOfSamples = 1
```

**2** Change the BusSpeed property of the channel to 250000:

```
configBusSpeed(canch, 250000)
```

**3** To see the changed property value, type:

```
get(canch)
```

MATLAB displays all properties on the configured channel as before, with the changed BusSpeed property value:

```
.
.
.
BusSpeed = 250000
```

**4** Change the bus speed of the second channel (canch1) by repeating steps 2 and 3.

### **Starting the Configured Channel**

Start your CAN channels after you configure all properties.

1 Start the first channel:

```
start(canch)
```

**2** Start the second channel:

```
start(canch1)
```

**3** To check that the channel is online, type the channel name in the Command Window. The **Status** section indicates that the channel is now online, as in this example:

Filter History: Filters are open for Standard and Extended IDs.

O messages received since last start.

#### **Creating a Message Object**

After set all the property values as desired and your channels are online, you are ready to transmit and receive messages on the CAN bus. For this exercise, transmit a message using canch and receive it using canch1. To transmit a message, create a message object and pack the message with the required data.

1 Build a CAN message of ID 500 of standard type and a data length of 8 bytes:

```
messageout = canMessage(500, false, 8)
```

The message object is now:

```
can.Message (Normal Frame)

ID: 500 / 1F4 (Hex)
Extended: 0

Data: [ 0 0 0 0 0 0 0 0 0]
[ 00 00 00 00 00 00 00] (Hex)
```

The fields in the message show:

- **can.Message (Normal Frame)** Specifies that the message is not an error or a remote frame.
- ID The ID you specified and its hexadecimal equivalent.

- Extended A logical 0 (false) because you did not specify an extended ID.
- **Data** A uint8 array of 0s specified by the data length.

Refer to the canMessage function to understand more about the input arguments.

You can also use a database to create a CAN message. Refer to Using a CAN Database for more information.

#### Packing a Message

After you define the message, pack it with the required data.

1 Use the pack function to pack your message with these input parameters:

```
pack(messageout, 25, 0, 16, 'LittleEndian')
```

Here you are specifying the data value to be 25, the start bit to be 0, the signal size to be 16, and the byte order to be little-endian format.

**2** To see the packed data, type:

```
message
```

MATLAB displays your message properties with the specified data:

```
can.Message (Normal Frame)

ID: 500 / 1F4 (Hex)
Extended: 0

Data: [ 25  0  0  0  0  0  0  0  ]
[ 19  00  00  00  00  00  00  ] (Hex)
```

The only field that changes after you specify the data is **Data**. Refer to the pack function to understand more about the input arguments.

#### Transmitting a Message

After you define the message and pack it with the required data, you are ready to transmit the message. For this example, use canch to transmit the message.

1 Use the transmit function to transmit the message, supplying the channel and the message as input arguments:

```
transmit(canch, messageout)
```

**2** To display the channel status, type:

canch

MATLAB displays the updated status of the channel:

Summary of CAN Channel using 'Vector' 'CANcaseXL 1' Channel 1.

Channel Parameters: Bus Speed is 250000.

Bus Status is 'ErrorPassive'.

Transceiver name is 'CANpiggy 251mag

(Highspeed)'.

Serial Number of this device is 24811.

Initialization access is allowed.

No database is attached.

Status: Online.

1 messages available to RECEIVE.

1 messages transmitted since last start.

O messages received since last start.

Filter History: Filters are open for Standard and Extended IDs.

In the **Status** section, messages transmitted since last start count increments by 1 each time you transmit a message.

Refer to the transmit function to understand more about the input arguments.

#### Receiving a Message

After your channel is online, use the receive function to receive available messages. For this example, receive the message on the second configured channel object, canch1.

**1** To see messages available to be received on this channel, type:

canch1

The channel status displays available messages:

. . Status: Online.

- 1 messages available to RECEIVE.
- O messages transmitted since last start.
- O messages received since last start.

**2** To receive one message and store it as messagein on canch1, type:

```
messagein = receive(canch1, 1)
```

MATLAB returns the received message properties:

```
can.Message (Normal Frame)
```

ID: 500 / 1F4 (Hex)

Extended: 0

Timestamp: 6.999441e+000

Data: [ 25 0 0 0 0 0 0 0 ] [ 19 00 00 00 00 00 00 00 ] (Hex)

**3** To check if the channel received the message, type:

canch1

MATLAB returns the channel properties, and the status indicates that the channel received one message:

Refer to the receive function to understand more about its input arguments.

#### **Unpacking a Message**

After your channel receives a message, specify how to unpack the message and interpret the data in the message. Use unpack to specify the parameters for unpacking a message:

```
value = unpack(message, 0, 16, 'LittleEndian', 'int16')
```

The unpacked message returns a value based on your parameters:

```
value = 25
```

Refer to the unpack function to understand more about its input arguments.

# **Disconnecting Channels and Cleaning Up**

- "Disconnecting the Configured Channel" on page 1-19
- "Cleaning Up the MATLAB Workspace" on page 1-20

#### **Disconnecting the Configured Channel**

When you no longer need to communicate with your CAN bus, disconnect the CAN channel that you configured. Use the stop function to disconnect.

**1** Stop the first channel:

```
stop(canch)
```

**2** Check the channel status:

canch

MATLAB displays the channel status:

.

Status: Offline - Waiting for START.

- 1 messages available to RECEIVE.
- 1 messages transmitted since last start.
- O messages received since last start.
- **3** Stop the second channel:

stop (canch1)

**4** Check the channel status:

canch1

MATLAB displays the channel status:

Status: Offline - Waiting for START.

- O messages available to RECEIVE.
- O messages transmitted since last start.
- 1 messages received since last start.

#### **Cleaning Up the MATLAB Workspace**

When you no longer need the objects you used, remove them from the MATLAB workspace. To remove channel objects and other variables from the MATLAB workspace, use the clear function.

1 Clear the first channel:

clear canch

**2** Clear the second channel:

clear canch1

**3** Clear the CAN messages:

```
clear('messageout', 'messagein')
```

**4** Clear the unpacked value:

```
clear value
```

# **Performing Advanced Configurations**

- "Configuring Message Filtering" on page 1-21
- "Configuring Multiplexing" on page 1-22
- "Configuring Silent Mode" on page 1-25

#### **Configuring Message Filtering**

You can set up filters on your channel to accept messages based on the filtering parameters you specify. Set up your filters before putting your channel online. For more information on message filtering, see these functions:

- filterAcceptRange
- filterBlockRange
- filterReset
- filterSet

To specify a range of message IDs that you want the channel to accept, type:

```
stop (canch)
filterAcceptRange (canch, 500, 625)
start (canch)
```

Now you can build a message, and then pack, transmit, receive, and unpack it. If you display your channel settings, you see the status of the message filters on it.

```
canch =
```

```
Summary of CAN Channel Object using
'Vector' 'CANcaseXL 1' Channel 1.
.
```

Filter History:Filters are open for Standard and Extended IDs.

Block Range added. Starting ID:0 Ending ID:2047

Accept Range added. Starting ID:500 Ending ID:625

#### **Configuring Multiplexing**

Use multiplexing to combine multiple signals into one signal and transmit it on the CAN bus. A multiplexed message can have three types of signals:

#### Standard signal

This signal is always active. You can create one or more standard signals.

#### Multiplexor signal

Also called the mode signal, it is always active and its value determines if a multiplexed signal is packed. You can create only one multiplexor signal per message.

#### Multiplexed signal

This signal is active when its multiplex value matches the value of a multiplexor signal. You can create one or more multiplexed signals in a message.

When you multiplex a message, you can specify both standard and multiplexed signals. While standard signals are always packed into the message, a multiplexed signal is either packed or ignored, depending on whether its multiplex value matches the value of a multiplexor signal.

To create a multiplex message use a CAN database with message definitions that already contain multiplex signal information. This example shows you how to specify the different multiplex signals using a database constructed specifically for this purpose. This database has one message with these signals:

- 1 SigA: A multiplexed signal with a multiplex value of 0.
- **2** SigB: Another multiplexed signal with a multiplex value of 1.
- **3** MuxSig: A multiplexor signal, whose incoming value determines which of the two multiplexed signals are active (are packed) in the message.

To try this example, create messages and signals using definitions in your own database.

1 Create a CAN database:

```
d = canDatabase('Mux.dbc')
```

**Note** This is an example database constructed for creating multiplex messages. To try this example, use your own database.

**2** Create a CAN message:

```
m = canMessage(d, 'Msg')
```

The message displays all its properties including multiplex signals:

SigA is active (or packed into the message) because its multiplex current value of 0 matches the value of MuxSig (which is 0).

**3** Change the value of the MuxSig to 1:

```
m.MuxSig = 1
```

The message displays its properties with changed signal states:

```
can.Message (Normal Frame)
         ID: 250 / FA (Hex)
   Extended: 0
       Name: 'Msg'
       Data: [
                 1
                     0
                         0
                             0
                                              0 ]
                01
                    00 00
                            00 00 00 00 00 ] (Hex)
       MuxSig: 1 (Muxor)
         SigA: N/A
         SigB: 0 (Active)
```

SigB is active because its multiplex value of 1 matches the current value of MuxSig (which is 1).

4 Change the value of MuxSig to 2:

```
m.MuxSig = 2
```

the message displays its properties with changed signal states:

```
can.Message (Normal Frame)

    ID: 250 / FA (Hex)
Extended: 0
    Name: 'Msg'

Data: [ 2 0 0 0 0 0 0 0 ]
    [ 02 00 00 00 00 00 00 ] (Hex)

MuxSig: 2 (Muxor)
    SigA: N/A
    SigB: N/A
```

Neither of the signals are active because the current value of MuxSig does not match the multiplex value of either SigA or SigB.

Refer to the canMessage function to learn more about creating messages.

#### **Configuring Silent Mode**

The SilentMode property of a CAN channel specifies that the channel can only receive messages and not transmit them. Use this property to observe all message activity on the network and perform analysis without affecting the network state or behavior. See SilentMode for more information.

1 Create a CAN channel object canch and display its properties:

```
get(canch)
```

MATLAB displays all properties on the configured channel:

```
General Settings:
BusStatus = 'N/A'
Database = []
InitializationAccess = 1
MessageReceivedFcn = []
MessageReceivedFcnCount = 1
MessagesAvailable = 0
MessagesReceived = 0
MessagesTransmitted = 0
ReceiveErrorCount = 0
Running = 0
SilentMode = 0
TransmitErrorCount = 0
Device Settings:
Device = 'CANcaseXL 1'
DeviceChannelIndex = 1
DeviceSerialNumber = 24811
DeviceVendor = 'Vector'
Transceiver Settings:
TransceiverName = 'CANpiggy 251mag (Highspeed)'
TransceiverState = 16
Bit Timing Settings:
BusSpeed = 500000
```

```
SJW = 1
TSEG1 = 4
TSEG2 = 3
NumOfSamples = 1
```

**2** Change the SilentMode property of the channel to true:

```
canch.SilentMode = true
```

**3** To see the changed property value, type:

```
get(canch)
```

MATLAB displays all properties on the configured channel as before, with the changed SilentMode property value:

```
SilentMode = 1
```

# **Accessing the Toolbox**

#### In this section...

"Exploring the Toolbox" on page 1-27

"Getting Help" on page 1-27

"Viewing Examples" on page 1-27

# **Exploring the Toolbox**

You can access the Vehicle Network Toolbox from the MATLAB command window directly by using any Vehicle Network Toolbox function. To see a list of all the functions available, type:

help vnt

# **Getting Help**

The toolbox functions are grouped by usage. Click a specific function for more information.

To access the online documentation for the Vehicle Network Toolbox, type:

doc vnt

To access the reference page for a specific function, type:

doc function name

# **Viewing Examples**

Examples in this guide use the Vector CANCaseXL device, with the XL Hardware Driver Version 6.3. The Examples index in the Help browser lists these examples.

# Using a CAN Database

- "Vector CANdb Support" on page 2-2
- "Loading and Creating Messages Using the .dbc File" on page 2-3
- "Other Uses of the CAN Database" on page 2-5

# **Vector CANdb Support**

The Vehicle Network Toolbox supports the use of a Vector CAN database. A .dbc file contains definitions of CAN messages and signals.

Use the Vehicle Network Toolbox toolbox to look up message and signal information and build messages using the information defined in the database

# Loading and Creating Messages Using the .dbc File

#### In this section...

"Loading the CAN Database" on page 2-3

"Creating a CAN Message" on page 2-3

"Adding a Database to a CAN Channel" on page 2-4

## **Loading the CAN Database**

To use a CANdb file, load the database into your MATLAB session. At the MATLAB command prompt, type:

```
db = canDatabase('filename.dbc')
```

Here *db* is a variable you chose for your database handle and *filename.dbc* is the actual file name of your CAN database. If your CAN database in not in the current working directory, type the path to the database:

```
db = canDatabase('path\filename.dbc')
```

This command returns a database object you can use to create and interpret CAN messages using information stored in the database. Refer to the canDatabase function for more information.

## **Creating a CAN Message**

This example shows you how to create a message using a database constructed specifically for this purpose. This database has one message, Msg. To try this example, create messages and signals using definitions in your own database.

**1** Create the CAN database object:

```
d = canDatabase('Mux.dbc')
```

**2** Create a CAN message using the message name in the database:

```
message = canMessage(d, 'Msg')
```

**3** Create a CAN message using the message ID in the database:

message1 = canMessage(d, 250, false)

# Adding a Database to a CAN Channel

To add a database to a CAN channel, type:

canch.Database = 'Mux.dbc'

For more information, see the Database property.

## Other Uses of the CAN Database

#### In this section...

"Viewing Messages Information in the CAN Database" on page 2-5

"Viewing Signal Information in a CAN Message" on page 2-6

"Attaching a CAN Database to Existing Messages" on page 2-6

# **Viewing Messages Information in the CAN Database**

You can get information about the definition of messages in the database, a single message by name, or a single message by ID. To get message information about all messages in the database, type:

```
msgInfo = messageInfo(database name)
```

This command returns the message structure of information about messages in the database. For example:

```
msgInfo =

5x1 struct array with fields:
    Name
    Comment
    ID
    Extended
    Length
    Signals
```

To get information about a single message by message name, type:

```
msgInfo = messageInfo(database name, 'message name')
```

This command returns information about the message as defined in the database. For example:

```
msgInfo = messageInfo(db, 'EngineMsg')
msgInfo =
```

```
Name: 'EngineMsg'
Comment: ''
    ID: 100
Extended: 0
    Length: 8
Signals: {2x1 cell}
```

Here the function returns information about message with name EngineMsg in the database db. You can also use the message ID to get information a message. For example, to view the example message given here by inputting the message ID, type:

```
msgInfo = messageInfo(db, 100, false)
```

This command provides the database name, the message ID, and a Boolean value for the extended value of the ID.

To learn how to use it and work with the database, see messageInfo function.

## **Viewing Signal Information in a CAN Message**

You can get information about all signals in a CAN message. Provide the message name or the ID as a parameter in the command:

```
sigInfo = signalInfo(db, 'EngineMsg')
```

You can also get information about a specific signal by providing the signal name:

```
sigInfo = signalInfo(db, 'EngineMsg', 'EngineRPM')
```

To learn how to use this property and work with the database, see the signalInfo function.

## Attaching a CAN Database to Existing Messages

You can attach a .dbc file to messages and apply the message definition defined in the database. Attaching a database allows you to view the messages in their physical form and use a signal-based interaction with the message data. To attach a database to a message, type:

attachDatabase(message name, database name)

**Note** If your message is an array, all messages in the array are associated with the database that you attach.

You can also dissociate a message from a database so that you can view the message in its raw form. To clear the attached database from a message, type:

attachDatabase(message name, [])

**Note** The database gets attached even if the database does not find the specified message. Even though the database is still attached to the message, the message is displayed in its raw mode.

For more information, see the attachDatabase function.

# Monitoring CAN Message Traffic

- "The CAN Tool" on page 3-2
- "Using the CAN Tool" on page 3-6

## The CAN Tool

#### In this section...

"Opening the CAN Tool" on page 3-2

"Parts of the CAN Tool" on page 3-2

# **Opening the CAN Tool**

The Vehicle Network Toolbox provides a graphical user interface that displays CAN message traffic on selected CAN channels.

To open the CAN Tool type canTool at the MATLAB command line.

#### Parts of the CAN Tool

The CAN Tool is a simple interface that displays all messages received by a specific CAN channel. The tool has the following fields:

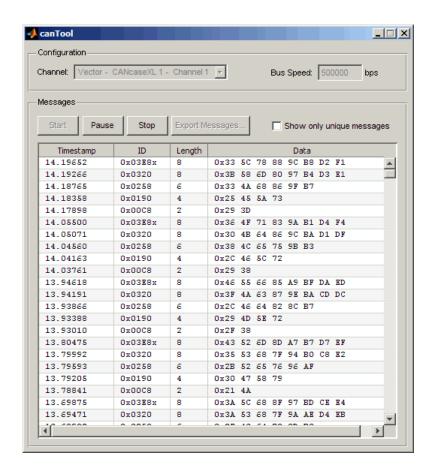

## **Configuration**

#### Channel

Displays all available CAN devices and channels on your system.

#### **Bus Speed**

Displays the bus speed of the selected CAN channel. You can also change the bus speed of a channel. See Configuring the Channel Bus Speed.

#### Messages

#### Start

Click this button to view message activity on the selected channel.

#### Pause

Click this button to pause the display of message activity on the selected channel.

#### Stop

Click this button to stop displaying messages on the selected channel.

#### **Export Messages**

Click this button to export the current message list on the selected channel up to the latest message.

#### Show only unique messages

Select this check box to show the most recent instance of each message received on the selected channel. If you select this check box, the tool displays a simplified version of the message traffic. In this view, you will not see messages scroll up, but each message refreshes its data with each timestamp. If you do not select this option the tool displays all instances of all messages in the order that the selected channel receives them.

### **Messages Table**

#### Timestamp

Displays the time, relative to the start time, that the device receives the message. The start time when you click **Start** in the tool starts at 0.

#### ID

Displays the message ID. This field displays a number in hexadecimal format for the ID and:

- Displays numbers only for standard IDs.
- Appends with an **x** for an extended ID.
- Displays an **r** for a remote frame.
- Displays **error** for messages with error frames.

## Length

Displays the length of the message in bytes.

## Data

Displays the data in the message in hexadecimal format.

# **Using the CAN Tool**

#### In this section...

"Viewing Messages on a Channel" on page 3-6

"Configuring the Channel Bus Speed" on page 3-6

"Saving the Message Log File" on page 3-7

"Viewing Unique Messages" on page 3-7

# **Viewing Messages on a Channel**

To view messages on a channel:

- 1 Open the CAN Tool and select the device and channel connected to your CAN bus from the Channel list.
- **2** The CAN Tool defaults to the bus speed set in the device driver. You can also configure a new bus speed. See Configuring the Channel Bus Speed
- 3 Click Start.

Click **Pause** to pause the display.

Click **Stop** to stop the display.

## **Configuring the Channel Bus Speed**

Configure the bus speed when the speed of your network differs from the default value of the channel. You require initialization is access for the channel to configure the bus speed, otherwise the option is disabled. If you enter an invalid value, it will return to the last valid value.

To configure a new bus speed:

- 1 Type the desired value in the **Bus Speed** field.
- 2 Press Enter.

# Saving the Message Log File

To save a log file of the messages currently displayed in the window click **Export Messages**. The tool saves the messages in a MATLAB file in your current working directory.

Each time you export the messages to a file, CAN Tool saves them as VNT CAN Log.mat with sequential numbering.

# **Viewing Unique Messages**

To view the most recent instance of each unique message received on the channel, click **Show only unique messages**. In this view, you will not see messages scroll up, but each message refreshes its data and timestamp with each new instance.

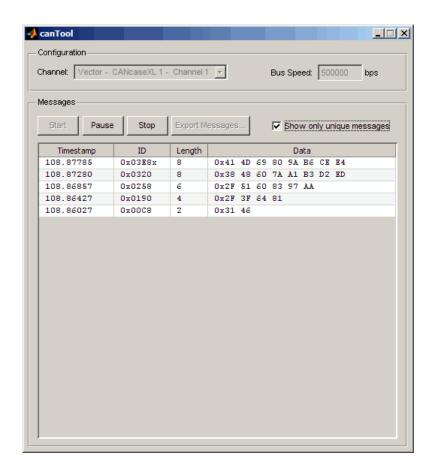

Use this feature to get a snapshot of the IDs of messages that selected channel receives. Use this information to analyze the specific messages.

When the **Show only unique messages** check box is selected, the tool continues to receive message actively. This simplified view allows you to focus in on a specific messages and analyze them.

To export messages when the **Show only unique messages** check box is selected, click **Pause** and then click **Export messages**. You cannot save the unique message list, but this operation saves the complete message log in the window.

# Using the Vehicle Network Toolbox Block Library

- "Introducing the Vehicle Network Toolbox Block Library" on page 4-2
- "Opening the Vehicle Network Toolbox Block Library" on page 4-3
- "Building Simulink Models to Transmit and Receive Messages" on page 4-5

# Introducing the Vehicle Network Toolbox Block Library

This chapter describes how to use the Vehicle Network Toolbox block library. The block library consists of these blocks:

- **CAN Configuration** Configure the settings of a CAN device.
- CAN Pack Pack signals into a CAN message.
- **CAN Receive** Receive CAN messages from a CAN Bus.
- CAN Transmit Transmit CAN messages to a CAN Bus.
- CAN Unpack Unpack signals from a CAN message.

The Vehicle Network Toolbox block library is a tool for simulating message traffic on a CAN network, as well for using the CAN bus to send and receive messages. You can use blocks from the block library with blocks from other Simulink libraries to create sophisticated models.

To use the Vehicle Network Toolbox block library you require Simulink, a tool for simulating dynamic systems. Simulink is a model definition environment. Use Simulink blocks to create a block diagram that represents the computations of your system or application. Simulink is also a model simulation environment. Run the block diagram to see how your system behaves. If you are new to Simulink, read the Simulink Getting Started Guide in the Simulink documentation to understand its functionality better.

For more detailed information about the blocks in the Vehicle Network Toolbox block library, see Blocks Reference.

# Opening the Vehicle Network Toolbox Block Library

#### In this section...

"Using the canlib Command from the MATLAB Command Window" on page 4-3

"Using the Simulink Library Browser" on page 4-4

# Using the canlib Command from the MATLAB Command Window

To open the Vehicle Network block library, enter

canlib

at the MATLAB Command Window. MATLAB displays the contents of the library in a separate window.

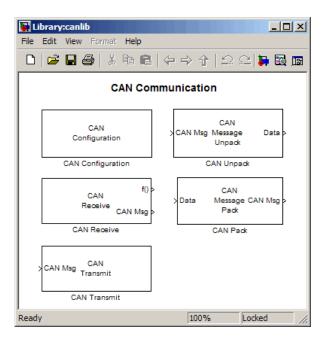

# **Using the Simulink Library Browser**

To open the Vehicle Network Toolbox block library, start the Simulink Library Browser from MATLAB. Then select the library from the list of available block libraries displayed in the browser.

To start the Simulink Library Browser, enter

simulink

at the MATLAB Command Window. MATLAB opens the browser window. The left pane lists available block libraries, with the basic Simulink library listed first, followed by other libraries listed in alphabetical order under it. To open the Vehicle Network Toolbox block library, click its icon and select CAN Communication for the CAN blocks.

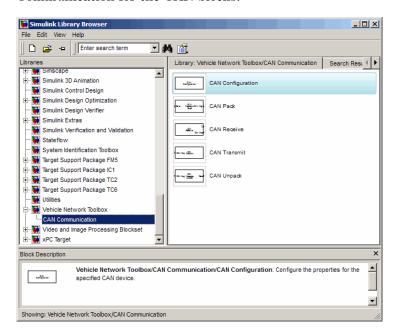

Simulink loads and displays the blocks in the library.

# **Building Simulink Models to Transmit and Receive Messages**

#### In this section...

"Build a Message Transmit Model" on page 4-5

"Build a Message Receive Model" on page 4-11

"Save and Run The Model" on page 4-19

## **Build a Message Transmit Model**

This section provides an example that builds a simple model using the Vehicle Network Toolbox blocks with other blocks in the Simulink library. The example illustrates how to send data via a CAN network.

- Use virtual CAN channels to transmit messages.
- Use the CAN Configuration block to configure your CAN channels.
- Use the Constant block to send data to the CAN Pack block.
- Use a CAN Transmit block to send the data to the virtual CAN channel.

Use this section in combination with the "Build a Message Receive Model" on page 4-11, and the "Save and Run The Model" on page 4-19 to build your complete model and run the simulation.

- "Step 1: Open the Block Library" on page 4-6
- "Step 2: Create a New Model" on page 4-6
- "Step 3: Drag the Vehicle Network Toolbox Blocks into the Model" on page 4-7
- "Step 4: Drag Other Blocks to Complete the Model" on page 4-8
- "Step 5: Connect the Blocks" on page 4-9
- "Step 6: Specify the Block Parameter Values" on page 4-9

#### Step 1: Open the Block Library

To open the Vehicle Network Toolbox block library, start the Simulink Library Browser. Now choose Vehicle Network Toolbox from the list of available libraries displayed in the browser.

To start the Simulink Library Browser, enter

simulink

at the MATLAB Command Window. The left pane in the Simulink Library **Browser** lists the available block libraries. To open the Vehicle Network Toolbox block library, click its entry icon. Then, click CAN Communication to open the CAN blocks. See Using the Simulink Library Browser for more information.

#### Step 2: Create a New Model

To use a block, add it to an existing model or create a model.

For this example, create a model by clicking the **New model** button on the toolbar.

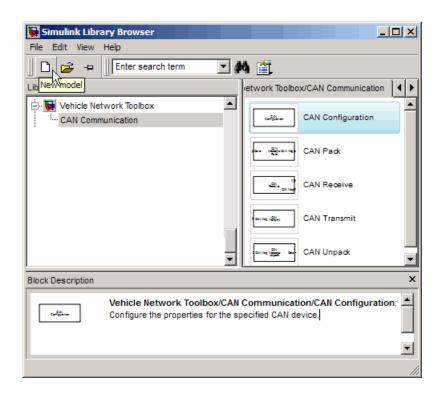

You can also select the **File** menu in the Simulink Library Browser and select **New > Model**. Simulink opens an empty model window on the display. To name the new model, use the **Save** option.

# Step 3: Drag the Vehicle Network Toolbox Blocks into the Model

To use the blocks in a model, click a block in the library and, holding the mouse button down, drag it into the model window. For this example, you need one instance each of the CAN Configuration, CAN Pack, and the CAN Transmit block in your model.

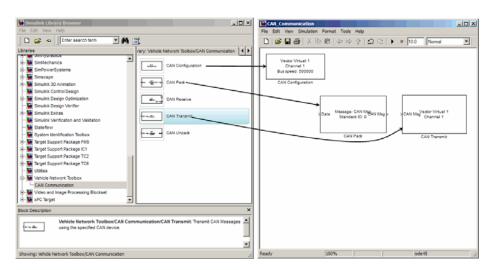

Drag Vehicle Network Toolbox™ Blocks into Model Window

#### Step 4: Drag Other Blocks to Complete the Model

This example requires a source block that feeds data to the CAN Pack block. Add a Constant block into your model.

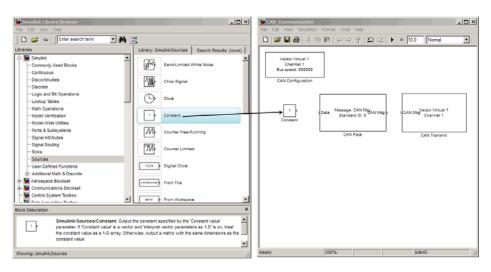

**Drag Constant Block to the Model Window** 

#### **Step 5: Connect the Blocks**

Make a connection between the Constant block and the CAN Pack block. When you move the pointer near the output port of the Constant block, the pointer becomes a cross hair. Click the Constant block output port and, holding the mouse button, drag the pointer to the input port of the CAN Pack block. Then release the button.

In the same way, make a connection between the output port of the CAN Pack block and the input port of the CAN Transmit block.

The CAN Configuration block does not connect to any other block. This block configures the CAN channel used by the CAN Transmit block to transmit the packed message.

#### **Step 6: Specify the Block Parameter Values**

You set parameters for the blocks in your model by double-clicking on the block.

**Configure the CAN Configuration Block.** Double-click the CAN Configuration block to open its parameters dialog box. Set the:

- Device to Vector Virtual 1 (Channel 1).
- Bus speed to 500000.
- Acknowledge Mode to Normal.

Click Apply, then OK.

**Configure the CAN Pack Block.** Double-click the CAN Pack block to open its parameters dialog box. Set the:

- Data is input as to raw data.
- Name to the default value CAN Msg.
- Identifier type to the default Standard (11-bit identifier) type.
- **Identifier** to 500.

• Length (bytes) to the default length of 8.

Click **Apply**, then **OK**.

**Configure the CAN Transmit Block.** Double-click the CAN Transmit to open its parameters dialog box. Set Device to Vector Virtual 1 (Channel 1). Click Apply, then OK.

**Configure the Constant Block.** Double-click the Constant block to open its parameters dialog box. On the Main tab, set the:

- Constant value to [1 2 3 4 5 6 7 8].
- Sample time to 0.01 seconds.

On the Signal Attributes tab, set the Output data type to uint8.

Your model looks like this figure:

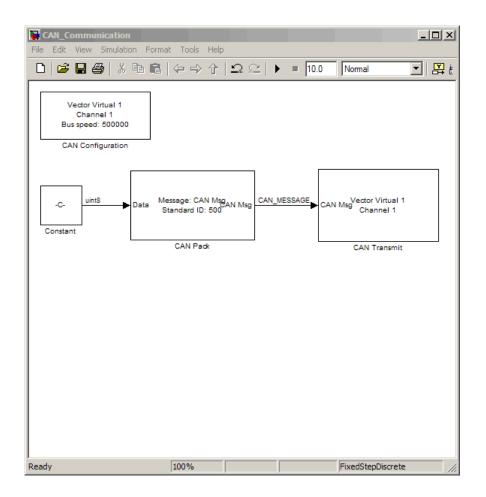

# **Build a Message Receive Model**

This section provides an example that builds a simple model using the Vehicle Network Toolbox blocks with other blocks in the Simulink library. The example illustrates how to receive data via a CAN network.

- Use a virtual CAN channel to receive messages.
- You use the CAN Configuration block to configure your virtual CAN channels.

- Use the CAN Receive block to receive the message sent by the blocks built in "Build a Message Transmit Model" on page 4-5.
- Use a Function—Call Subsystem block that contains the CAN Unpack block. This function takes in the data from the CAN Receive block and uses the parameters of the CAN Unpack to unpack your message data.
- Use a Scope block to show the transfer of data visually.

Use this section in combination with the "Build a Message Transmit Model" on page 4-5, and the "Save and Run The Model" on page 4-19 to build your complete model and run the simulation.

- "Step 7: Drag the Vehicle Network Toolbox Blocks into the Model" on page 4-12
- "Step 8: Drag Other Blocks to Complete the Model" on page 4-13
- "Step 9: Connect the Blocks" on page 4-16
- "Step 10: Specify the Block Parameter Values" on page 4-17

#### Step 7: Drag the Vehicle Network Toolbox Blocks into the Model

For this example, you need one instance each of the CAN Configuration, the CAN Receive, and the CAN Unpack block in your model. However, you add only the CAN Configuration and the CAN Receive blocks here. Add the CAN Unpack block into the Function-Call Subsystem described in "Step 8: Drag Other Blocks to Complete the Model" on page 4-13.

Note Configure a separate CAN channel for the CAN Receive and CAN Unpack blocks.

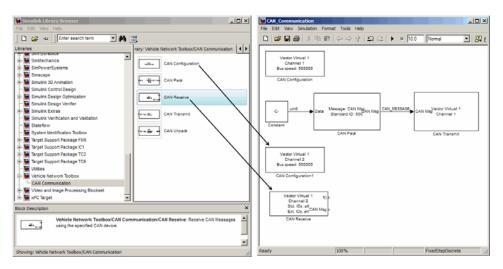

Drag Vehicle Network Toolbox™ Blocks into Model Window

#### Step 8: Drag Other Blocks to Complete the Model

Use the Function-Call Subsystem block from the Simulink **Ports & Subsystems** block library to build your CAN Message pack subsystem.

1 Drag the Function—Call Subsystem block into the model.

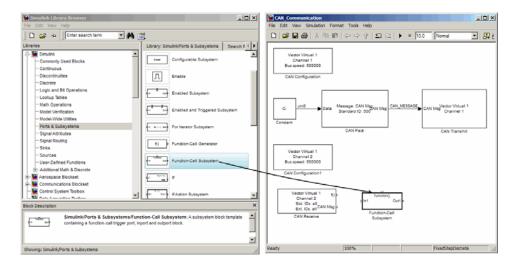

2 Double-click the Function-Call Subsystem block to open the subsystem model.

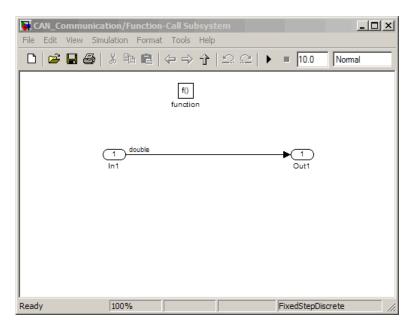

3 Drop the CAN Unpack block from the Vehicle Network Toolbox block library in this subsystem.

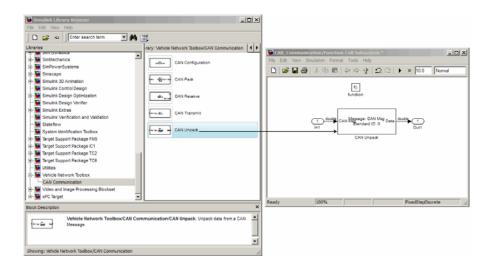

To see the results of the simulation visually, drag the Scope block from the Simulink block library into your model.

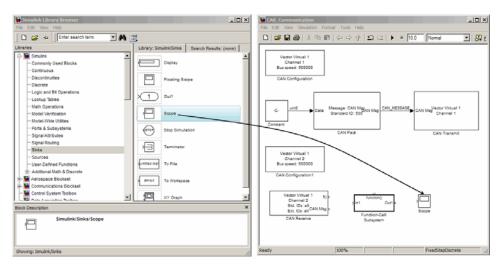

**Drag The Scope Block into Model Window** 

### **Step 9: Connect the Blocks**

1 Connect the CAN Msg output port on the CAN Receive block to the In1 input port on the Function-Call Subsystem block.

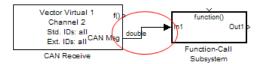

- 2 Rename In1 to CAN Msg
- **3** Connect the **f()** output port on the CAN Receive block to the **function()** input port on the Function-Call Subsystem block.

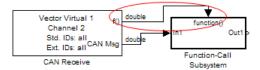

- 4 Rename the Function-Call Subsystem to CAN Unpack Subsystem.
- 5 Connect the CAN Unpack Subsystem output port to the input port on the Scope block.

Your model looks like this figure:

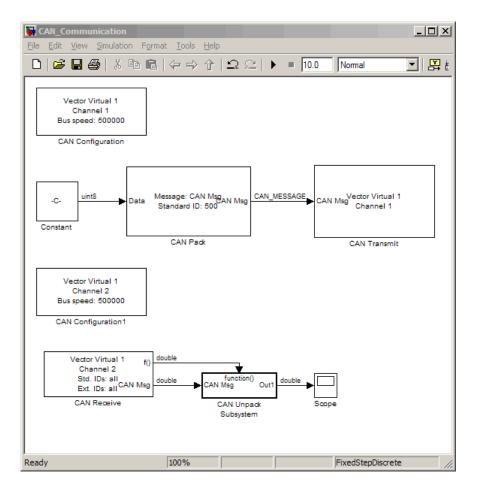

The CAN Configuration block does not connect to any other block. This block configures the CAN channel used by the CAN Receive block to receive the CAN message.

### Step 10: Specify the Block Parameter Values

You set parameters for the blocks in your model by double-clicking on the block.

**Configure the CAN Configuration Block.** Double-click the CAN Configuration block to open its parameters dialog box. Set the:

- 1 Device to Vector Virtual 1 (Channel 2).
- **2** Bus speed to 500000.
- 3 Acknowledge Mode to Normal.

Click **Apply**, then **OK**.

**Configure the CAN Receive Block.** Double-click the CAN Receive block to open its Parameters dialog box. Set the:

- 1 Device to Vector Virtual 1 (Channel 2).
- **2** Sample time to 0.01.
- 3 Number of messages received at each timestep to All.

Click **Apply**, then **OK**.

Configure the CAN Unpack Subsystem. Double-click the CAN Unpack subsystem to open the Function-Call Subsystem model. In the model, double click the CAN Unpack block to open its parameters dialog box. Set the:

- 1 Data is input as to raw data.
- **2** Name to the default value CAN Msg.
- **3 Identifier type** to the default Standard (11-bit identifier) type.
- 4 Identifier to 500.
- **5** Length (bytes) to the default length of 8.

Click **Apply**, then **OK**.

Your subsystem looks like this figure:

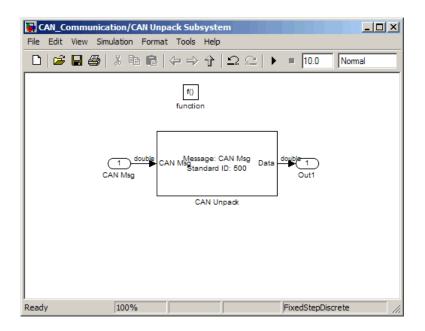

#### Save and Run The Model

This section shows you how to save the models you have built in the previous two sections, "Build a Message Transmit Model" on page 4-5 and "Build a Message Receive Model" on page 4-11.

- "Step 11: Save the Model" on page 4-19
- "Step 12: Run the Simulation" on page 4-20
- "Step 13: View the Results" on page 4-21

# Step 11: Save the Model

Before you run the simulation, save your model by clicking the **Save** icon or selecting **File > Save** from the menu.

### Step 12: Run the Simulation

To run the simulation, click the Start button on the model window toolbar. Alternatively, you can use the **Simulation** menu in the model window and choose the Start option.

When you run the simulation, the CAN Transmit block gets the message from the CAN Pack block. It then transmits it via Virtual channel 1. The CAN Receive block on Virtual Channel 2 receives this message and hands it to the CAN Unpack block to unpack the message.

While the simulation is running, the status bar at the bottom of the model window updates the progress of the simulation.

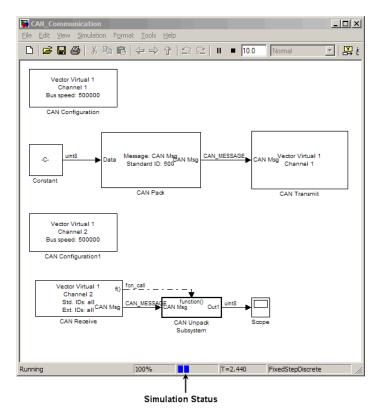

## Step 13: View the Results

Double-click the Scope block to view the message transfer on a graph.

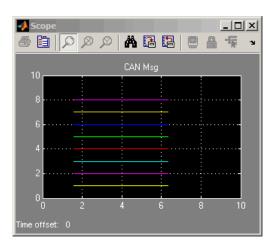

# Function Reference

CAN Channel Construction (p. 5-2)

Graphical Tools (p. 5-9)

Vector Informatik (p. 5-10)

CAN channel CAN Channel Configuration (p. 5-3) Functions related to configuring a CAN channel CAN Channel Execution (p. 5-4) Functions related to executing function on a configured CAN channel. Functions related to checking the CAN Channel Status (p. 5-5) CAN channel status CAN Database (p. 5-6) Functions related to the CAN dtabase CAN Message Handling (p. 5-7) Functions related to working with CAN messages Information and Help (p. 5-8) Functions related to displaying help

information

Functions related to CAN Tools

Functions specifically related to Vector hardware functionality

Functions related to constructing a

# **CAN Channel Construction**

canChannel

Construct CAN channel connected to selected device

# **CAN Channel Configuration**

get Return property values
set Configure property values

## **CAN Channel Execution**

receive Receive messages from CAN bus

receiveRaw Receive raw messages from CAN bus

replay Retransmit messages from CAN bus

start Set CAN channel online

stop Set CAN channel offline

transmit Send CAN messages to CAN bus

# **CAN Channel Status**

## **CAN Database**

canDatabase
messageInfo
signalInfo

Create handle to CAN database file Information about CAN messages Information about signals in CAN message

## **CAN Message Handling**

attachDatabase Attach CAN database to messages

and remove CAN database from

messages

canMessage Build CAN message based on

user-specified structure

extractAll Select all instances of message from

array of messages

extractRecent Select most recent message from

array of messages

extractTime Select messages occurring within

specified time range from array of

messages

pack Pack signal data into CAN message

unpack Unpacks signal data from message

# Information and Help

canHWInfo Information on available CAN

devices

canSupport Generate technical support log

# **Graphical Tools**

canTool

Open CAN Tool

## **Vector Informatik**

These functions are specific to the Vector Informatik CAN device.

configBusSpeed Set bit timing rate of CAN channel filterAcceptRange Set range of CAN identifiers to pass

acceptance filter

filterBlockRange Set range of CAN identifiers to block

via acceptance filter

filterReset Open CAN message acceptance

filters

filterSet Set specific CAN message acceptance

filter configuration

# Functions — Alphabetical List

## attachDatabase

Purpose Attach CAN database to messages and remove CAN database from

messages

**Syntax** attachDatabase (message, database)

attachDatabase (message, [])

Arguments The name of the CAN message that you

want to attach the database to or remove

the database from.

database The name of the database (.dbc file) that

you want to attach to the message or

remove from the message.

**Description** 

attachDatabase (message, database) attaches the specified database to the specified message. You can then use signal-based interaction with the message data, interpreting the message in its physical form.

attachDatabase (message, []) removes any attached database from the specified message. You can then interpret messages in their raw form.

Remarks

If the specified message is an array, then the database attaches itself to each entry in the array. The database attaches itself to the message even if the message you specified does not exist in the database. The message then appears and operates like a raw message. To attach the database to the CAN channel directly, edit the Database property of the channel object.

**Examples** 

candb = canDatabase('C:\Database.dbc')

msg = receive(canch, Inf)

 $\verb|attachDatabase(messsage, candb)|\\$ 

See Also

canDatabase, receive

Purpose Construct CAN channel connected to selected device

Syntax canch = canChannel('vendor', 'device', devicechannelindex)

Arguments vendor The name

The name of the CAN device vendor. Specify

the vendor name as a string.

device The CAN interface that you want to connect

to.

devicechannelindex A numeric channel on the specified device.

canch The CAN channel object the you create.

Description

canch = canChannel('vendor', 'device', devicechannelindex) returns a CAN channel connected to a device from a specified vendor.

For Vector products, device is a combination of the device type and a device index, such as 'CANCaseXL 1'. For example, if there are two CANcardXL devices, device can be 'CANcardXL 1' or 'CANcardXL 2'.

Use canHWInfo to obtain a list of available devices.

Remarks

The Vehicle Network Toolbox currently supports Vector devices.

- CANboardXL PCIe
- CANboardXL\_PXI
- CANcardX
- CANcardXL
- CANcaseXL
- Virtual

## canChannel

## **Examples**

```
canch = canChannel('Vector', 'CANCaseXL 1',1)
canch = canChannel('Vector', 'Virtual 1',2)
```

**Notes** You cannot use the same variable to create multiple channels sequentially. Clear any channel in use before using the same variable to construct a new CAN Channel.

You cannot create arrays of CAN channel objects. Each object you create must exist as its own individual variable.

#### **See Also**

canHWInfo

## **canDatabase**

Purpose Create handle to CAN database file

**Syntax** candb = canDatabase('dbfile.dbc')

**Description** candb = canDatabase('dbfile.dbc') creates a handle to the specified

database file *dbfile.dbc*. You can specify just a file name, a full path, or a relative path. MATLAB looks for *dbfile.dbc* on the MATLAB path. Vehicle Network Toolbox supports the Vector CAN database

(.dbc) files.

**Examples** candb = canDatabase('C:\Database.dbc')

See Also canMessage

## canHWInfo

Purpose Information on available CAN devices

**Syntax** out = canHWInfo()

**Description** out = canHWInfo() returns information about CAN devices and

displays the information on a per vendor and channel basis. Use get on

the output of canHWInfo to obtain more detailed results.

**Examples** info = canHWInfo()

get(info)

ToolboxName: 'Vehicle Network Toolbox'

ToolboxVersion: '1.0 (R2009a)' MATLABVersion: '7.8 (R2009a)'

VendorInfo: [1x1 can.vector.VendorInfo]

See Also canChannel

#### **Purpose**

Build CAN message based on user-specified structure

#### **Syntax**

message = canMessage(id, extended, datalength)
message = canMessage(database, messagename)
message = canMessage(database, id, extended)

#### **Arguments**

id The ID of the message that you specify.

extended Indicates whether the message ID is of standard or

extended type. The Boolean value is true if extended

or false if standard.

datalength The length of the data of the message, in bytes.

Specify from 0 through 8.

database handle to the CAN database containing the message

definition.

messagename The name of the message definition in the database.

message The message object returned from the function.

## **Description**

message = canMessage(id, extended, datalength) creates and returns a CAN message object, from the raw message information.

message = canMessage(database, messagename) constructs a message using the message definition of the specified message, in the specified database.

message = canMessage(database, id, extended) constructs a message using the message definition of the specified ID and type, in the specified database.

## **Examples**

```
message = canMessage(2500, true, 4)
```

To construct a message using CAN database message definitions, create a database object using the canDatabase function and then construct your message.

```
candb = ('c:\database.dbc')
message = canMessage (candb, 'messagename')
message = canMessage (candb, 800, false)
```

## See Also

attachDatabase, canDatabase, extractAll, extractRecent, extractTime, pack, unpack Purpose Generate technical support log

**Syntax** canSupport()

**Description** canSupport() returns diagnostic information for all installed CAN

devices and saves output to the text file cansupport.txt in the current

working directory.

For online support of Vehicle Network Toolbox software, visit the

toolbox page on the MathWorks Web site.

## canTool

Purpose Open CAN Tool

Syntax canTool

**Description** canTool starts the CAN Tool, which displays live CAN message traffic.

Use the CAN Tool to view message traffic using a selected CAN device and channel. You can also export messages to a log file via this tool.

For more information about this tool, refer to Chapter 3, "Monitoring

CAN Message Traffic".

**Purpose** Set bit timing rate of CAN channel

**Syntax** configBusSpeed(canch, busspeed)

configBusSpeed(canch, busspeed, sjw, tseg1, tseg2,

numberofsamples)

#### **Arguments**

| canch    | The CAN channel object that you want to set the bit timing rate for.                     |  |
|----------|------------------------------------------------------------------------------------------|--|
| busspeed | The user-specified bit timing rate for the specified object.                             |  |
| sjw      | The synchronization jump width. This value is the maximum value of time bit adjustments. |  |
| tseg1    | The length of time at the start of the sample point within a bit time.                   |  |

tsea2 The length of time at the end of the sample point

within a bit time.

number of samples The specified count of bit samples used.

## **Description**

configBusSpeed(canch, busspeed) sets the speed of the CAN channel in a direct form that uses baseline bit timing calculation factors.

configBusSpeed(canch, busspeed, sjw, tseg1, tseg2, number of samples) sets the speed of the CAN channel canch to busspeed using the specified bit timing calculation factors to control the timing in an advanced form.

#### Remarks

Unless you have specific timing requirements for your CAN connection, use the direct form of configBusSpeed. Also note that you can set the bus speed only when the CAN channel is offline. The channel must also have initialization access to the CAN device.

Synchronize all nodes on the network for CAN to work successfully. However, over time, clocks on different nodes will get out of sync, and must resynchronize. SJW specifies the maximum width (in time) that

# configBusSpeed

you can add to tseg1 (in a slower transmitter), or subtract from tseg2 (in a faster transmitter) to regain synchronization during the receipt of a CAN message.

## **Examples**

```
canch = canChannel('Vector', 'CANCaseXL 1',1)
configBusSpeed(canch,250000)
canch = canChannel('Vector', 'CANCaseXL 1',1)
configBusSpeed(canch,500000,1,4,3,1)
```

## See Also

canChannel

**Purpose** 

Select all instances of message from array of messages

**Syntax** 

[extracted, remainder] = extractAll(message, messagename)
[extracted, remainder] = extractAll(message, id, extended)

**Arguments** 

message An array of CAN message objects that you specify

to parse and find the specified messages by name

or id.

messagename The name of the message that you specify to

extract.

The ID of the message that you specify to extract.

extended Indicates whether the message ID is a standard

or extended type. The Boolean value is true if

extended and false if standard.

extracted An array of CAN message objects returned with

all instances of id found in the message.

remainder A CAN message object containing all messages in

the original input message with all instances of

id removed.

**Description** 

[extracted, remainder] = extractAll(message, messagename)
parses the given array message, and returns all instances of messages

matching the specified message name.

[extracted, remainder] = extractAll(message, id, extended) parses the given array message, and returns all instances of messages matching the specified ID with the specified standard or extended type.

**Remarks** 

You can specify id as a cell array of message names or a vector of identifiers. For example, if you pass id in as [250 5000], [false true], extractAll returns every instance of both CAN message 250 and message 500 that it finds in the message array. If any id in the vector

is an extended type, set extended to true and as a vector of the same length as  ${\it id}$ .

## **Examples**

```
[msgOut, remainder] =
        extractAll(message, 'msg1')
[msgOut, remander] =
        extractAll(message, ['msg1' 'msg2' 'msg3'])
[msgOut, remainder] =
        extractAll(message, 3000, true)
[msgOut, remainder] =
        extractAll(message, [200 5000], [false true])
```

## See Also

extractRecent, extractTime

#### **Purpose**

Select most recent message from array of messages

## **Syntax**

extracted = extractRecent(message)

extracted = extractRecent(message, messagename)
extracted = extractRecent(message, id, extended)

#### **Arguments**

| message | An array of CAN | message objects | that you specify to |
|---------|-----------------|-----------------|---------------------|
|         |                 |                 |                     |

parse and find the specified messages by name or id.

messagename The name of the message that you specify to extract.

id The id of the message that you specify to extract.

extended Indicates whether the message ID is a standard

or extended type. The Boolean value is true if

extended and false if standard.

extracted An array of CAN message objects returned with the

most recent instance of id found in the message.

## **Description**

extracted = extractRecent(message) parses the given array message and returns the most recent instance of each unique CAN message found in the array.

extracted = extractRecent(message, messagename) parses the specified array of messages and returns the most recent instance matching the specified message name.

extracted = extractRecent(message, id, extended) parses the given array message and returns the most recent instance of the message matching the specified ID with the specified standard or extended type.

#### **Remarks**

You can specify id as a vector of identifiers. For example, if you pass id in as [250 500], extractRecent returns the latest instance of both CAN message 250 and message 500 if it finds them in the message array. By default, all identifiers in the vector are standard CAN message identifiers unless extended is true. If any id in the vector is

## extractRecent

an extended type, then extended is true and is a vector of the same length as  ${\tt id}$ .

# msgOut = extractRecent(message) msgOut = extractRecent(message, 'msg1') msgOut = extractRecent(message, ['msg1' 'msg2' msg3']) msgOut = extractRecent(message, 3000, true) msgOut = extractRecent(message, [400, 5000], [false true])

**Purpose** Select messages occurring within specified time range from array of

messages

**Syntax** extracted = extractTime(message, starttime, endtime,

msgRange)

**Arguments** message An array of CAN message objects.

starttime The beginning of the time range in seconds that

you specify. Returns messages with a timestamp greater than or equal to the specified start time.

endtime The end of the time range in seconds that you

specify. Parses messages with timestamp up to the specified end time, including the specified end

time.

extracted An array of CAN message objects returned with

all messages that occur within and including

starttime and endtime.

**Description** extracted = extractTime(message, starttime, endtime,

 ${\tt msgRange})$  parses the array  ${\tt message}$  and returns all messages with a timestamp within the specified  ${\tt starttime}$  and  ${\tt endtime},$  including the

starttime and endtime.

**Remarks** Specify the time range in increasing order from starttime to endtime.

If you must specify the largest available time, endtime also accepts Inf as a valid value. The earliest acceptable time you can specify for

starttime is 0.

**Examples** msgRange = extractTime(message, 5, 10.5)

msgRange = extractTime(message, 0, 60)
msgRange = extractTime(message, 150, Inf)

See Also extractAll. extractRecent

# filterAcceptRange

**Purpose** Set range of CAN identifiers to pass acceptance filter

**Syntax** filterAcceptRange(canch, rangestart, rangeend)

**Arguments** canch The CAN channel that you want to set the filter for.

rangestart The first identifier of the range of message IDs that

the filter accepts.

rangeend The last identifier of the range of message IDs that

the filter accepts.

**Description** 

filterAcceptRange(canch, rangestart, rangeend) sets the acceptance filter for standard identifier CAN messages. It allows messages within the given range on the CAN channel canch to pass. rangestart and rangeend establish the beginning and end of the acceptable range.

#### **Notes**

- You can configure message filtering only when the CAN channel is offline.
- CAN message filters initialize to fully open.
- filterReset makes the acceptance filters fully open.
- filterAcceptRange supports only standard (11-bit) CAN identifiers.
- Set the values from rangestart through rangeend in increasing order.
- filterAcceptRange and filterBlockRange work together by allowing and blocking ranges of CAN messages within a single filter. You can perform both operations multiple times in sequence to custom configure the filter as desired.

# filterAcceptRange

**Remarks** When you call filterAcceptRange on an open or reset filter, it

automatically blocks the entire standard CAN identifier range, allowing only the desired range to pass. Subsequent calls to filterAcceptRange open additional ranges on the filter without blocking the ranges

previously allowed.

**Examples** canch = canChannel('Vector','CANCaseXL 1',1)

filterAcceptRange(canch,600,625)
filterAcceptRange(canch,705,710)

**See Also** filterBlockRange, filterReset, filterSet

# filterBlockRange

**Purpose** Set range of CAN identifiers to block via acceptance filter

**Syntax** filterBlockRange(canch, rangestart, rangeend)

**Arguments** canch The CAN channel that you want to set the filter for.

rangestart The first identifier of the range of message IDs that

the filter starts blocking at.

rangeend The last identifier of the range of message IDs that

the filter stops blocking at.

**Description** 

filterBlockRange(canch, rangestart, rangeend) allows you to block messages within a given range by setting an acceptance filter.

#### **Notes**

- You can configure message filtering only when the CAN channel is offline.
- CAN message filters initialize to fully open.
- Use filterReset to make the acceptance filters fully open.
- filterBlockRange supports only standard (11-bit) CAN identifiers.
- The values from rangestart through rangeend must be in increasing order.
- filterBlockRange and filterAcceptRange work together by blocking and allowing ranges of CAN messages within a single filter. You can perform both operations multiple times in sequence to custom configure the filter as desired.

# filterBlockRange

## **Examples** You can set the filter to block or accept messages within a specific range.

```
canch = canChannel('Vector','CANCaseXL 1',1)
filterBlockRange(canch, 500, 750)
filterAcceptRange(canch,600,625)
filterAcceptRange(canch,705,710)
filterBlockRange(canch,1075,1080)
```

## **See Also** filterAcceptRange, filterReset, filterSet

## **filterReset**

Purpose Open CAN message acceptance filters

**Syntax** filterReset(canch)

**Description** filterReset(canch) resets the CAN message filters on the CAN

channel canch for both standard and extended CAN identifier types.

Then all messages of all identifier types can pass.

This function does not work if the channel is online. Make sure that the

channel is offline before calling filterReset.

**Examples** Reset the message filters as shown:

canch = canChannel('Vector','CANCaseXL 1',1)

filterBlockRange(canch, 500, 750)
filterAcceptRange(canch,600,625)
filterAcceptRange(canch,705,710)
filterBlockRange(canch,1075,1080)

filterReset(canch)

See Also filterAcceptRange, filterBlockRange, filterSet

Purpose

Set specific CAN message acceptance filter configuration

**Syntax** 

filterSet(canch, code, mask, idtype)

**Arguments** 

canch The CAN channel that you want to set the filter for.

code The value required for each bit position of the

identifier.

mask The bits in the identifier that are relevant to the filter.

idtype A string specifying either a standard or an extended

CAN message id type.

**Description** 

filterSet(canch, code, mask, idtype) sets the CAN message acceptance filter to the specified code and mask. You also must specify the CAN identifier type idtype on the CAN channel canch.

#### **Notes**

- You can configure message filtering only when the CAN channel is offline.
- CAN message filters initialize to fully open.
- Use filterReset to make the acceptance filters fully open.
- filterSet supports either standard or extended CAN identifiers.
- To configure filtering for standard CAN identifiers, use either filterSet or filterAcceptRange/filterBlockRange as both choices operate on a single filter.
- To configure filtering for extended CAN identifiers, use only filterSet.

# **filterSet**

```
Examples canch = canChannel('Vector', 'CANCaseXL 1',1)
```

filterSet(canch,500,750, 'Standard')
filterSet(canch,2500,3000, 'Extended')

See Also filterAcceptRange, filterBlockRange, filterReset

Purpose Return property values

**Syntax** out = get (obj)

#### **Description**

out = get (obj) returns the structure out, where each field name is the name of a property of the specified object and each field contains the value of that property.

## **Examples**

Configure a CAN channel:

```
canch = canChannel('Vector', 'CANCaseXL 1',1)
```

Call get on the CAN channel object to obtain the properties of the configured CAN channel:

```
get (canch)
```

Configure a CAN message:

```
message = canMessage(250, true, 8)
```

Call get on the message object to obtain the properties of the configured message:

```
get (message)
```

Configure a CAN database:

```
candb = canDatabase('C:\Database.dbc')
```

call get on the database to obtain the properties of the configured database:

```
get (candb)
```

# messageInfo

#### Purpose Information about CAN messages

## **Syntax** msgInfo = messageInfo(candb)

msgInfo = messageInfo(candb, 'msgName')
msgInfo = messageInfo(candb, id, extended)

#### **Arguments**

candb The database containing the CAN messages that you

want information about.

msgName The name of the message you want information about.

id The numeric identifier of the specified message.

extended Indicates whether the message ID is in standard or

extended type. The Boolean value is true if extended

and false if standard.

#### **Description**

msgInfo = messageInfo(candb) returns information about CAN messages in the specified database candb.

msgInfo = messageInfo(candb, 'msgName') returns information
about the specified message 'msgName' in the specified database candb.

msgInfo = messageInfo(candb, id, extended) returns information about the message with the specified standard or extended ID in the specified database candb.

## **Examples**

```
candb = canDatabase('c:\Database.dbc')
```

msgInfo = messageInfo(candb)

msgInfo = messageInfo(candb, 'msgName')
msgInfo = messageInfo(candb, 500, false)

## See Also

canDatabase, canMessage, signalInfo

Purpose Pack signal data into CAN message

**Syntax** pack(message, value, startbit, signalsize, byteorder)

Arguments message The CAN message structure that you specify for the

signal to be packed in.

value The value of the signal you specify to be packed in

the message.

startbit The signal's starting bit in the data. This is the least

significant bit position in the signal data. Accepted

values for startbit are from 0 through 63.

signalsize The length of the signal in bits. Accepted values for

signalsize are from 1 through 64.

byteorder The signal byte order format. Accepted values are

'LittleEndian' and 'BigEndian'.

**Description** pack(message, value, startbit, signalsize, byteorder) takes

specified input parameters and packs them into the message.

**Examples** pack(message, 25, 0, 16, 'LittleEndian')

**See Also** canMessage, extractAll, extractRecent, extractTime, unpack

Purpose Receive messages from CAN bus

**Syntax** message = receive(canch, messagesrequested)

#### **Arguments**

canch The CAN channel from which to receive the

message.

messagesrequested The maximum count of messages to receive.

The specified value must be a nonzero and

positive, or Inf.

message An array of CAN message objects received

from the channel.

#### **Description**

message = receive(canch, messagesrequested) returns an array of CAN message objects received on the CAN channel canch. The number of messages returned is less than or equal to messagesrequested. If fewer messages are available than messagesrequested specifies, the function returns the currently available messages. If no messages are available, the function returns an empty array. If messagesrequested is infinite, the function returns all available messages.

To understand the elements of a message, refer to canMessage.

#### **Examples**

```
canch = canChannel('Vector','CANCaseXL 1',1)
```

start(canch)

message = receive(canch,5)

To receive all messages, type:

message = receive(canch,Inf)

#### **See Also**

canChannel, canMessage, transmit

**Purpose** 

Receive raw messages from CAN bus

**Syntax** 

message = receiveRaw(canch, messagesrequested)

**Arguments** 

canch The CAN channel from which to receive the

message.

messagerequested The maximum count of messages to receive.

The specified value must be nonzero and

positive, or Inf.

message An array of message structures received from

the CAN channel.

#### **Description**

message = receiveRaw(canch, messagesrequested) returns an array of CAN message structures received on the CAN channel canch. The number of messages returned is less than or equal to messagesrequested. If fewer messages are available than messagesrequested specifies, the function returns the currently available messages. If no messages are available, the function returns an empty array. If messagesrequested is infinite, the function returns all available messages.

To understand the elements of a message, refer to canMessage.

#### **Examples**

Assuming that you have messages on a channel and an attached database, you can receive a raw message, convert it to an object and apply database definitions by typing:

```
canch = canChannel('Vector','CANCaseXL 1',1)
start(canch)
message = receiveRaw(canch,5)
message = canMessage(msgStructs)
attachDatabase(message, canDatabase('Database.dbc'))
```

## receiveRaw

**Note** This example is not an exact workflow.

To receive all messages in the raw structure, type:

message = receiveRaw(canch,Inf)

**Note** Receive raw messages when you are concerned about performance issues.

#### See Also

canChannel, canMessage, receive, transmit

Purpose Retransmit messages from CAN bus

**Syntax** replay(canch, message)

#### **Arguments**

canch The CAN channel that you specify to transmit

the messages.

message An array of message objects to replay.

#### **Description**

replay(canch, message) retransmits the message or messages message on the channel canch, based on the relative differences of their timestamps.

To understand the elements of a message, refer to canMessage.

#### Remarks

If you have a loopback connection between two channels, you can:

- Transmit messages 2 seconds apart from one channel.
- Receive them on the other channel.
- Use replay to retransmit the messages with the original delay.

#### **Examples**

The timestamp differentials between messages in the two receive arrays are equal.

```
ch1 = canChannel('Vector', 'CANcaseXL 1', 1)
ch2 = canChannel('Vector', 'CANcaseXL 1', 2)
start(ch1)
start(ch2)
msgTx1 = canMessage(500, false, 8)
msgTx2 = canMessage(750, false, 8)
transmit(ch1, msgTx1)
pause(2)
transmit(ch1, msgTx2)
msgRx1 = receive(ch2, Inf)
replay(canch2, msgRx1)
```

# replay

```
pause(2)
msgRx2 = receive(ch1, Inf)
```

See Also

canChannel, canMessage, receive, transmit

**Purpose** Configure property values **Syntax** set (obj, propertyname, propertyvalue) **Description** set (obj, propertyname, propertyvalue) configures the specified property, propertyname, on the object obj, to the value specified in propertyvalue. **Examples** To set a CAN channel property: canch = canChannel('Vector', 'CANcaseXL 1', 1) set (canch, 'SilentMode', true) To set a CAN message property: message = canMessage(250, 8, true) set (message, 'Remote', true) To set a CAN message signal property: candb = canDatabase('C:\Database.dbc') message = canMessage(candb, 'Battery Voltage') set (message, 'BatVlt', 9.3)

## signalInfo

#### Purpose Information about signals in CAN message

**Syntax** SigInfo = signalInfo(candb, 'msgName')

SigInfo = signalInfo(candb, id, extended)

SigInfo = signalInfo(candb, id, extended, 'signalName')

#### **Arguments**

candb The database containing the signals that you want

information about.

msgName The name of the message that contains the signals that

you want information about.

The numeric identifier of the specified message that

contains the signals you want information about.

extended Indicates whether the message ID is in standard or

extended type. The Boolean value is true if extended

and false if standard.

signalName The name of the specific signal that you want

information about.

sigInfo The signal information object returned from the

function.

#### **Description**

SigInfo = signalInfo(candb, 'msgName') returns information about the signals in the specified CAN message msgName, in the specified database candb.

SigInfo = signalInfo(candb, id, extended) returns information about the signals in the message with the specified standard or extended ID id, in the specified database candb.

SigInfo = signalInfo(candb, id, extended, 'signalName') returns information about the specified signal 'signalName' in the message with the specified standard or extended ID id, in the specified database candb.

#### **Examples**

```
SigInfo = signalInfo(candb, 'Battery_Voltage')
```

SigInfo = signalInfo(candb, 'Battery\_Voltage', 196608, true)

# signalInfo

SigInfo = signalInfo(candb, 'Battery\_Voltage', 196608, true, 'BatVl

#### See Also

canDatabase, canMessage, messageInfo

#### start

Purpose Set CAN channel online

**Syntax** start(canch)

**Description** start(canch) starts the CAN channel canch on the CAN bus to send

and receive messages. The CAN channel remains online unless:

• You call stop on this channel.

• The channel clears from the workspace.

**Examples** canch = canChannel('Vector','CANCaseXL 1',1)

start(canch)

See Also stop

Purpose Set CAN channel offline

**Syntax** stop(canch)

**Description** stop (canch) stops the CAN channel canch on the CAN bus. The CAN

channel also stops running when you clear canch from the workspace.

**Examples** canch = canChannel('Vector', 'CANCaseXL 1',1)

start(canch)
stop(canch)

See Also start

Purpose Send CAN messages to CAN bus

**Syntax** transmit(canch, message)

**Arguments** canch The CAN channel that you specify to transmit the

message.

message The message or an array of messages that you specify

to transmit via a CAN channel.

**Description** transmit(canch, message) sends the array of messages onto the bus

via the CAN channel.

To understand the elements of a message, refer to canMessage.

**Remarks** The Transmit ignores the Timestamp property and the Error property.

**Examples** message = canMessage (250, false, 8)

message.Data = ([45 213 53 1 3 213 123 43])
canch = canChannel('Vector', 'CANCaseXL 1', 1)

start(canch)

transmit(canch, message)

To transmit an array, construct message1 and message2 as in the example, and type:

```
transmit(canch, [message, message1 message2])
```

To transmit messages on a remote frame, type:

```
message = canMessage (250, false 8, true)
message.Data = ([45 213 53 1 3 213 123 43])
message.Remote = true
canch = canChannel('Vector', 'CANCaseXL 1', 1)
start(canch)
transmit(canch, message)
```

#### See Also

canChannel, canMessage, receive

## unpack

Purpose Unpacks signal data from message

**Syntax** value = unpack(message, startbit, signalsize, byteorder,

datatype)

Arguments The CAN message structure that you specify for the

signal to be unpacked from.

startbit The signal's starting bit in the data. This is the

least significant bit position in the signal data.

Accepted values for starbit are from 0 through 63.

signlsize The length of the signal in bits. Accepted values for

signalsize are from 1 through 64.

byteorder The signal binary or binblock format. Accepted

values are LittleEndian and BigEndian.

datatype The data type that you want to get the unpacked

value in.

value The value of the message that you specify to be

unpacked.

**Description** value = unpack(message, startbit, signalsize, byteorder,

datatype) takes a set of input parameters to unpack the signal value

from the message and returns the value as output.

**Examples** value = unpack(message, 0, 16, 'LittlegEndian', 'int16')

**See Also** canMessage, extractAll, extractRecent, extractTime, pack

# Property Reference

CAN Channel Base Properties (p. 7-2)

Device-Specific Properties (p. 7-4)

Apply to CAN channels on all devices

Apply to CAN channels on specific devices

## **CAN Channel Base Properties**

Channel Status Properties (p. 7-2) Setting properties that specify different status of the CAN channel

CAN Message Properties (p. 7-2) CAN Database Properties (p. 7-3)

Receiving Messages (p. 7-3) Defining actions based on available

messages on a CAN Channel

Error Logging (p. 7-3) Properties for receiving and transmitting error messages

#### **Channel Status Properties**

BusStatus Determine status of CAN bus

Database Store CAN database information

InitializationAccess Determine control of device channel

Running Determine status of CAN channel

SilentMode Specify if channel is active or silent

#### **CAN Message Properties**

Data Set CAN message data

Database Store CAN database information

Error CAN message error frame

Extended Identifier type for CAN message

ID Identifier for CAN message

Remote Specify CAN message remote frame

Timestamp Display message received timestamp

#### **CAN Database Properties**

Messages Stores message names from CAN

database

Name (Database) CAN database name

Path Display CAN database directory

path

## **Receiving Messages**

MessageReceivedFcn Specify function to run

MessageReceivedFcnCount Specify number of messages

available before function is triggered

MessagesAvailable Display number of messages

available to be received by CAN

channel

MessagesReceived Display number of messages received

by CAN channel

MessagesTransmitted Display number of messages

transmitted by CAN channel

#### **Error Logging**

ReceiveErrorCount Display number of received errors

detected by channel

TransmitErrorCount Display number of transmitted

errors by channel

## **Device-Specific Properties**

Vector Device Settings (p. 7-4) Properties displaying the Vector device information

Transceiver Settings (p. 7-4) Properties displaying the CAN channel transceiver information

Bit Timing Settings (p. 7-4) Properties defining the bit timing and segmentation

#### **Vector Device Settings**

Device Display CAN channel device type
DeviceChannelIndex Display CAN device channel index
DeviceSerialNumber Display CAN device serial number
DeviceVendor Display device vendor name

#### **Transceiver Settings**

TransceiverName Display name of CAN transceiver

TransceiverState Display state or mode of CAN transceiver

#### **Bit Timing Settings**

BusSpeed Display speed of CAN bus

NumOfSamples Display number of samples available

to channel

SJW Display synchronization jump width

(SJW) of bit time segment

| TSEG1 | Display amount that channel can lengthen sample time |
|-------|------------------------------------------------------|
| TSEG2 | Display amount that channel can shorten sample time  |

# Properties — Alphabetical List

## **BusSpeed**

Purpose Display speed of CAN bus

**Description** The BusSpeed property determines the bit rate at which messages are

transmitted. You can set BusSpeed to an acceptable bit rate using the

configBusSpeed function.

CAN channel

Read only Always

Data type Numerical

**Values** The default value is assigned by the vendor driver. To change the bus

speed of your channel, use the configBusSpeed function and pass the

channel name and the value as input parameters.

**Examples** To change the current BusSpeed of the CAN channel object canch to

250000, type:

configBusSpeed(canch, 250000)

See Also Functions

canChannel, configBusSpeed

**Properties** 

NumOfSamples, SJW, TSEG1, TSEG2

Purpose Determine status of CAN bus

**Description** The BusStatus property displays information about the state of the

CAN bus.

Characteristics Usage CAN channel

Read only Always
Data type String

Values • N/A

• BusOff

• ErrorOff

• ErrorActive

See Also Functions

canChannel

#### Data

Purpose Set CAN message data

**Description** Use the Data property to define your message data in a CAN message.

CAN message

Read only Never

Data type Numeric

**Values** The data value is a uint8 array, based on the data length you specify

in the message.

**Examples** To load data into a message, type:

message.Data = [23 43 23 43 54 34 123 1]

If you are using a CAN database for your message definitions, change

values of the specific signals in the message directly.

You can also use the pack function to load data into your message.

See Also Functions

canMessage, pack

Purpose Store CAN database information

**Description** The Database property stores information about an attached CAN

database.

CAN channel, CAN message

Read only For a CAN message property

Data type String

**Values** This property displays the database information that your CAN channel

or CAN message is attached to. This property displays an empty structure, [ ], if your channel message is not attached to a database. You can edit the CAN channel property, Database, but cannot edit

the CAN message property.

**Examples** To see information about the database attached to your CAN message,

type:

message.Database

To set the database information on your CAN channel to

C:\Database.dbc, type:

channel.Database = 'C:\Database.dbc'

See Also Functions

attachDatabase, canChannel, canDatabase, canMessage

### **Device**

Purpose Display CAN channel device type

**Description** The Device property displays information about the device type to

which the CAN channel is connected.

CAN channel

Read only Always
Data type String

**Values** Values are automatically defined when you configure the channel with

the canChannel function.

See Also Functions

canChannel, canHWInfo

**Properties** 

DeviceChannelIndex, DeviceVendor

## **DeviceChannelIndex**

Purpose Display CAN device channel index

**Description** The DeviceChannelIndex property displays the channel index on which

the selected CAN channel is configured.

CAN channel

Read only Always
Data type Numeric

**Values** Values are automatically defined when you configure the channel with

the canChannel function.

See Also Functions

canChannel, canHWInfo

**Properties** 

Device, DeviceVendor

## **DeviceSerialNumber**

Purpose Display CAN device serial number

**Description** The DeviceSerialNumber property displays the serial number of the

CAN device.

CAN channel

Read only Always
Data type Numeric

**Values** Values are automatically defined when you configure the channel with

the canChannel function.

See Also Functions

canChannel, canHWInfo

**Properties** 

Device, DeviceVendor

## **DeviceVendor**

Purpose Display device vendor name

**Description** The DeviceVendor property displays the name of the device vendor.

Characteristics Usage CAN channel

Read only Always
Data type String

**Values** Values are automatically defined when you configure the channel with

the canChannel function.

See Also Functions

canChannel, canHWInfo

**Properties** 

 ${\tt Device}, {\tt DeviceChannelIndex}, {\tt DeviceSerialNumber}$ 

#### **Error**

Purpose CAN message error frame

**Description** The Error property is a read-only value that identifies the specified

CAN message as an error frame. The channel sets this property to true

when it receives a CAN message as an error frame.

CAN message

Read only Always
Data type Boolean

**Values** • false — The message is not an error frame.

 $\bullet\,$  true — The message is an error frame.

The Error property displays false, unless the message is an error

frame.

See Also Functions

canMessage

Purpose Identifier type for CAN message

**Description** The Extended property is the identifier type for a CAN message. It can

either be a standard identifier or an extended identifier.

CAN message

Read only Always
Data type Boolean

**Values** • false — The identifier type is standard (11 bits).

• true — The identifier type is extended (29 bits).

**Examples** To set the message identifier type to extended with the ID set to 2350

and the data length to 8 bytes, type:

message = canMessage(2350, true, 8)

You cannot edit this property after the initial configuration.

See Also Functions

canMessage

**Properties** 

ΙD

Purpose Identifier for CAN message

**Description** The ID property represents a numeric identifier for a CAN message.

CAN message

Read only Always
Data type Numeric

**Values** The ID value must be a positive integer from:

• 0 through 2047 for a standard identifier

• 0 through 536,870,911 for an extended identifier

You can also specify a hexadecimal value using the hex2dec function.

**Examples** To configure a message ID to a standard identifier of value 300 and a

data length of 8 bytes type:

message = canMessage(300, false, 8)

See Also Functions

canMessage

**Properties** 

Extended

#### **InitializationAccess**

#### **Purpose**

Determine control of device channel

#### **Description**

The InitializationAccess property determines if the configured CAN channel object has full control of the device channel. You can change some property values of the hardware channel only if the object has full control over the hardware channel.

**Note** Only the first channel created on a device is granted initialization access.

#### **Characteristics**

Usage CAN channel

Read only Always
Data type Boolean

#### **Values**

- Yes Has full control of the hardware channel and can change the property values.
- $\bullet\,$  No Does not have full control and cannot change property values.

#### See Also Functions

canChannel

## MessageReceivedFcn

Purpose Specify function to run

**Description** Configure MessageReceivedFcn as a callback function to run a string

expression, a function handle, or a cell array when a specified number

of messages are available.

The MessageReceivedFcnCount property defines the number of messages available before the configured MessageReceivedFcn runs.

CAN channel

Read only Never

Data type Callback function

**Values** The default value is an empty string. You can specify the name of a

callback function that you want to run when the specified number of

messages are available.

**Examples** canch.MessageReceivedFcn = @Myfunction

You can also use the set function to set the values of this property.

See Also Functions

canChannel, set

**Properties** 

MessageReceivedFcnCount, MessagesAvailable

## MessageReceivedFcnCount

**Purpose** Specify number of messages available before function is triggered

**Description** You configure MessageReceivedFcnCount to the number of messages

that must be available before a MessageReceivedFcn is triggered.

CAN channel

Read only While channel is online

Data type Double

**Values** The default value is 1. You can specify a positive integer for your

MessageReceivedFcnCount.

**Examples** canch.MessageReceivedFcnCount = 55

You can also use the set function to set the values of this property.

See Also Functions

canChannel, set

**Properties** 

MessageReceivedFcn, MessagesAvailable

## Messages

**Purpose** Stores message names from CAN database

**Description** This property stores the names of all the messages defined in the

selected CAN database.

CAN database

Read only Always
Data type String

**Values** The Messages property displays a cell array of strings. You cannot

edit this property.

See Also canDatabase, messageInfo

# MessagesAvailable

**Purpose** Display number of messages available to be received by CAN channel

**Description** The MessagesAvailable property displays the total number of

messages available to be received by a CAN channel.

CAN channel

Read only Always
Data type Double

**Values** The value is 0 when no messages are available.

See Also Functions

canChannel

**Properties** 

MessagesReceived, MessagesTransmitted

# MessagesReceived

Purpose Display number of messages received by CAN channel

**Description** The MessagesReceived property displays the total number of messages

received since the channel was last started.

Characteristics Usage CAN channel

Read only Always
Data type Double

**Values** The value is 0 when no messages have been received. This number

increments based on the number of messages the channel receives.

See Also Functions

canChannel, canHWInfo

**Properties** 

 ${\tt Messages Available}, {\tt Messages Transmitted}$ 

## MessagesTransmitted

Purpose Display number of messages transmitted by CAN channel

**Description** The MessagesTransmitted property displays the total number of

messages transmitted since the channel was last started.

CAN channel

Read only Always
Data type Double

**Values** The default is 0 when no messages have been sent. This number

increments based on the number of messages the channel transmits.

See Also Functions

canChannel

**Properties** 

MessagesAvailable, MessagesReceived

# Name (Database)

Purpose CAN database name

**Description** The Name (Database) property displays the name of the database.

Characteristics Usage CAN database

Read only Always
Data type String

**Values** Name is a string value. This value is acquired from the name of the

database file. You cannot edit this property.

See Also Functions

canDatabase

**Properties** 

Extended, ID

# Name (Message)

Purpose CAN message name

**Description** The Name (Message) property displays the name of the message.

CAN message

Read only Always
Data type String

**Values** Name is a string value. This value is acquired from the name of the

message you defined in the database. You cannot edit this property

if you are defining raw messages.

See Also Functions

canMessage

**Properties** 

Extended, ID

# **NumOfSamples**

Purpose Display number of samples available to channel

**Description** The NumOfSamples property displays the total number of samples

available to this channel. If you do not specify a value, the BusSpeed

property determines the default value.

Characteristics Usage CAN channel

Read only Always
Data type Double

**Values** The value is a positive integer based on the driver settings for the

channel.

See Also Functions

canChannel, configBusSpeed

**Properties** 

BusSpeed, SJW, TSEG1, TSEG2

Purpose Display CAN database directory path

**Description** The Path property displays the path to the CAN database.

Characteristics Usage CAN database

Read only Always
Data type String

**Values** The path name is a string value, pointing to the CAN database in your

directory structure.

See Also Functions

canDatabase

## **ReceiveErrorCount**

**Purpose** Display number of received errors detected by channel

**Description** The ReceiveErrorCount property displays the total number of errors

detected by this channel during receive operations.

CAN channel

Read only Always
Data type Double

**Values** The value is 0 when no error messages have been received.

See Also Functions

canChannel, receive

**Properties** 

TransmitErrorCount

Purpose Specify CAN message remote frame

**Description** Use the Remote property to specify the CAN message as a remote frame.

CAN message

Read only Never

Data type Boolean

**Values** • {false} — The message is not a remote frame.

• true — The message is a remote frame.

**Examples** To change the default value of Remote and make the message a remote

frame, type:

message.Remote = true

See Also Functions

canMessage

# **Running**

Purpose Determine status of CAN channel

**Description** The Running property displays information about the state of the CAN

channel.

CAN channel

Read only Always
Data type Boolean

**Values** • {false} — The channel is offline.

• true — The channel is online.

Use the start function to set your channel online.

See Also Functions

canChannel, start

#### **Purpose**

Specify if channel is active or silent

#### **Description**

Specify whether the channel operates silently. By default SilentMode is false. In this mode, the channel both transmits and receives messages normally and performs other tasks on the network such as acknowledging messages and creating error frames.

To observe all message activity on the network and perform analysis without affecting the network state or behavior, change SilentMode to true. In this mode, you can only receive messages and not transmit any.

#### **Characteristics**

Usage CAN channel

Read only Never
Data type Boolean

#### **Values**

- {false} The channel is in normal or active mode.
- true The channel is in silent mode.

#### **Examples**

To configure the channel to silent mode, type:

canch.SilentMode = true

To configure the channel to normal mode, type:

canch.SilentMode = false

You can also use the set function to set the values of this property.

#### See Also Functions

canChannel, set

Purpose Display synchronization jump width (SJW) of bit time segment

**Description** In order to adjust the on-chip bus clock, the CAN controller may shorten

or prolong the length of a bit by an integral number of time segments. The maximum value of these bit time adjustments are termed the

Synchronization Jump Width or SJW.

CAN channel

Read only Always
Data type Numeric

**Values** The value of the SJW is determined by the specified bus speed.

See Also Functions

canChannel, configBusSpeed

**Properties** 

BusSpeed, NumOfSamples, TSEG1, TSEG2

Purpose Display message received timestamp

**Description** The Timestamp property displays the time at which the message

was received on a CAN channel. This time is based on the receiving

channel's start time.

CAN message

Read only Never
Data type Double

**Values**Timestamp displays a numeric value indicating the time the message

was received, based on the start time of the CAN channel

**Examples** To set the time stamp of a message to 12, type:

message.Timestamp = 12

See Also Functions

canChannel, canMessage, receive, replay

## **TransceiverName**

Purpose Display name of CAN transceiver

**Description** The CAN transceiver translates the digital bit stream going to and

coming from the CAN bus into the real electrical signals present on

the bus.

Characteristics Usage CAN channel

Read only Always
Data type String

**Values** Values are automatically defined when you configure the channel with

the canChannel function.

See Also Functions

canChannel

**Properties** 

TransceiverState

## **TransceiverState**

Purpose Display state or mode of CAN transceiver

**Description** If your CAN transceiver allows you to control its mode, you can use the

TransceiverState property to set the mode.

Characteristics Usage CAN channel

Read only Never
Data type Numeric

**Values** The values are defined by the transceiver manufacturer. Refer to your

CAN transceiver documentation for the appropriate transceiver modes. Possible modes representing the numeric value specified can be:

• high speed

• high voltage

• sleep

• wake up

See Also Functions

canChannel

**Properties** 

TransceiverName

## **TransmitErrorCount**

Purpose Display number of transmitted errors by channel

**Description** The TransmitErrorCount property displays the total number of errors

detected by this channel during transmit operations.

CAN channel

Read only Always
Data type Double

**Values** The value is 0 when no error messages have been transmitted.

See Also Functions

canChannel, transmit

**Properties** 

ReceiveErrorCount

**Purpose** Display amount that channel can lengthen sample time

**Description** The TSEG1 property displays the amount in bit time segments that the

channel can lengthen the sample time to compensate for delay times

in the network.

CAN channel

Read only Always
Data type Double

**Values** The value is inherited when you configure the bus speed of your CAN

channel.

See Also Functions

canChannel, configBusSpeed

**Properties** 

 ${\tt BusSpeed,\,NumberOfSamples,\,SJW,\,TSEG2}$ 

### TSEG2

**Purpose** Display amount that channel can shorten sample time

**Description** The TSEG2 property displays the amount of bit time segments the

channel can shorten the sample to resynchronize.

CAN channel

Read only Always
Data type Double

**Values** The value is inherited when you configure the bus speed of your CAN

channel.

See Also Functions

canChannel, configBusSpeed

**Properties** 

BusSpeed, NumberOfSamples, SJW, TSEG1

# Index

| A                                       | filtering 1-21                              |
|-----------------------------------------|---------------------------------------------|
| attachDatabase function 6-2             | packing 1-16                                |
|                                         | receiving 1-18                              |
| D.                                      | unpacking 1-19                              |
| В                                       | can.vector.channel, configBusSpeed          |
| base properties                         | function 6-11                               |
| list for can channel 7-2                | can.vector.channel, fileterBlockRange       |
| bit timing settings                     | function 6-20                               |
| device-specific properties 7-4          | can.vector.channel, filterAccceptRange      |
| Block Library 4-3                       | function 6-18                               |
| blocks                                  | can.vector.channel, filterReset             |
| using the Vehicle Network Toolbox block | function 6-22                               |
| library 4-1                             | can.vector.channel, filterSet function 6-23 |
| building                                | canChannel function 6-3                     |
| CAN messages 1-15                       | canChannel, get function 6-25               |
| BusSpeed property 8-2                   | canChannel, receive function 6-28           |
| BusStatus property 8-3                  | canChannel, receive raw function 6-29       |
|                                         | canChannel, replay function 6-31            |
| C                                       | canChannel, set function 6-33               |
|                                         | canChannel, start function 6-36             |
| CAN                                     | canChannel, stop function 6-37              |
| transmit message 1-17                   | canChannel, transmit function 6-38          |
| workflow 1-8                            | canDatabase function 6-5                    |
| can channel                             | canHWInfo function 6-6                      |
| base properties 7-2                     | canMessage function 6-7                     |
| CAN Channel                             | canSupport function 6-9                     |
| interface-specific properties 7-4       | canTool function 6-10                       |
| CAN channels                            | cleaning                                    |
| configuring properties 1-13             | MATLAB workspace 1-20                       |
| disconnecting 1-19                      | configuring                                 |
| SilentMode 1-25                         | CAN channel properties 1-13 1-25            |
| starting 1-14                           | CAN communications 1-10                     |
| CAN communication                       | message filtering 1-21                      |
| session 1-8                             | connecting                                  |
| CAN communications                      | CAN devices 1-11                            |
| configuring 1-10                        |                                             |
| CAN devices                             | D                                           |
| connecting 1-11                         | _                                           |
| CAN messages                            | Data property 8-4                           |
| building 1-15                           | Database property 8-5                       |

| Device property 8-6 device-specific properties list by object type 7-4 DeviceChannelIndex property 8-7 DeviceSerialNumber property 8-8 DeviceVendor property 8-9 disconnecting CAN channels 1-19 | filterReset, can.vector.channel 6-22 filterSet, can.vector.channel 6-23 get, canChannel 6-25 messageInfo, canChannel 6-26 pack 6-27 receive raw, canChannel 6-29 receive, canChannel 6-28 replay, canChannel 6-31 signalInfo, canDatabase 6-34 |
|----------------------------------------------------------------------------------------------------|----------------------------------------------------------------------------------------------------|
| E                                                                                                    | stop, canChannel 6-37                                                                                                    |
| Error property 8-10                                                                                                    | unpack 6-40                                                                                                    |
| Extended property 8-11                                                                                                    |                                                                                                    |
| extractAll function 6-13                                                                                                    | I                                                                                                    |
| extractRecent function 6-15                                                                                                    | ID property 8-12                                                                                                    |
| extractTime function 6-17                                                                                                    | InitializationAccess property 8-13                                                                                                    |
|                                                                                                    | 1 1                                                                                                    |
| F                                                                                                    | M                                                                                                    |
|                                                                                                    |                                                                                                    |
| filtering CAN managed 1.91                                                                                                    | MATLAB workspace                                                                                                    |
| CAN messages 1-21                                                                                                    | cleaning 1-20                                                                                                    |
| functions                                                                                                    | message                                                                                                    |
| attachDatabase 6-2<br>canChannel 6-3                                                                                                    | transmit 1-17                                                                                                    |
|                                                                                                    | message filtering<br>configuring 1-21                                                                                                    |
| canChannel, transmit 6-38<br>canChannelset 6-33                                                                                                    | messageInfo function 6-26                                                                                                    |
| canChannelstart 6-36                                                                                                    | MessageReceivedFcn property 8-14                                                                                                    |
| canDatabase 6-5                                                                                                    |                                                                                                    |
| canHWInfo 6-6                                                                                                    | MessageReceivedFcnCount property 8-15                                                                                                    |
|                                                                                                    | messages<br>packing 1-16                                                                                                    |
| canMessage 6-7<br>canSupport 6-9                                                                                                    | receiving 1-18                                                                                                    |
| canTool 6-10                                                                                                    | unpacking 1-19                                                                                                    |
|                                                                                                    | • •                                                                                                    |
| configBusSpeed, can.vector.channel 6-11 extractAll 6-13                                                                                                    | Messages property 8-16                                                                                                    |
|                                                                                                    | MessagesAvailable property 8-17                                                                                                    |
| extractRecent 6-15                                                                                                    | MessagesReceived property 8-18                                                                                                    |
| extractTime 6-17                                                                                                    | MessagesTransmitted property 8-19                                                                                                    |
| filterAcceptRange,                                                                                                    |                                                                                                    |
| can.vector.channel 6-18                                                                                                    | N                                                                                                    |
| filterBlockRange,                                                                                                    | Name (Database) property 8-20                                                                                                    |
| can.vector.channel 6-20                                                                                                    | Name (Message) property 8-21                                                                                                    |

| NumOfSamples property 8-22      | TSEG2 8-34                              |
|---------------------------------|-----------------------------------------|
|                                 | property values                         |
|                                 | base                                    |
|                                 | for can channel 7-2                     |
| pack function 6-27              | device-specific 7-4                     |
| packing                         | •                                       |
| CAN messages 1-16               | <b>D</b>                                |
| properties                      | R                                       |
| BusSpeed 8-2                    | ReceiveErrorCount property 8-23 to 8-24 |
| BusStatus 8-3                   | receiving                               |
| Data 8-4                        | CAN messages 1-18                       |
| Database 8-5                    | Remote property 8-25                    |
| Device 8-6                      | Running property 8-26                   |
| DeviceChannelIndex 8-7          |                                         |
| DeviceSerialNumber 8-8          | S                                       |
| DeviceVendor 8-9                | -                                       |
| Error 8-10                      | signalInfo, signalInfo function 6-34    |
| Extended 8-11                   | SilentMode property 8-27                |
| ID 8-12                         | Simulink Library Browser 4-4            |
| InitializationAccess 8-13       | SJW property 8-28                       |
| MessageReceivedFcn 8-14         | starting                                |
| MessageReceivedFcnCount 8-15    | CAN channels 1-14                       |
| Messages 8-16                   | synchronization jump width              |
| MessagesAvailable 8-17          | properties $8 \hbox{-} 28$              |
| MessagesReceived 8-18           |                                         |
| MessagesTransmitted 8-19        | Т                                       |
| Name (Database) 8-20            | -                                       |
| Name (Message) 8-21             | Timestamp                               |
| NumOfSamples 8-22               | properties 8-29                         |
| ReceiveErrorCount 8-23 to 8-24  | transceiver settings                    |
| Remote 8-25                     | device-specific properties 7-4          |
| Running 8-26                    | TransceiverName                         |
| SilentMode 8-27                 | properties 8-30                         |
| SJW 8-28                        | TransceiverState                        |
| synchronization jump width 8-28 | properties $8 	ext{-} 31$               |
| Timestamp 8-29                  | transmit                                |
| TransceiverName 8-30            | CAN message 1-17                        |
| TransceiverName 8-30            | TransmitErrorCount                      |
| TransmitErrorCount 8-32         | properties $8 	ext{-} 32$               |
| TSEG1 8-33                      | TSEG1                                   |
| IOLUT 0-00                      | properties 8-33                         |

TSEG2 properties 8-34

#### U

unpack function 6-40 unpacking CAN messages 1-19

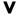

Vector CAN device device-specific properties 7-4 Vehicle Network Toolbox block library using 4-1 Vehicle Network Toolbox Block Library opening 4-3